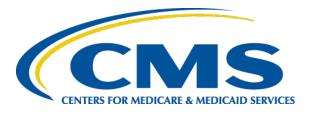

#### Launch of Plan Year 2017 FFM Assister Training

FFM PY2017 Assister Training

Jabaar Gray July 6, 2016

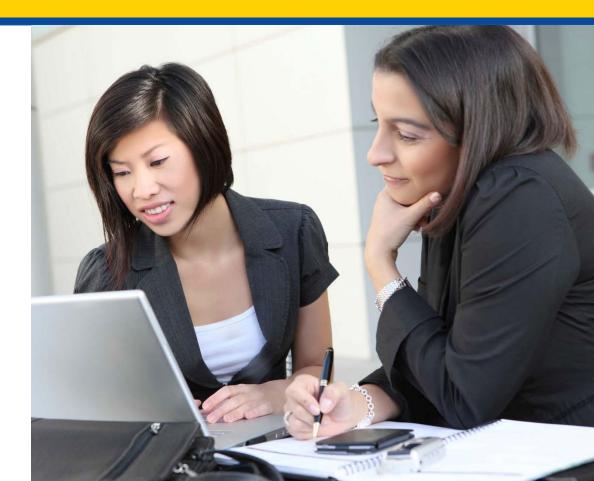

#### Agenda

- Objectives
- Certification Requirements
- System Requirements and Reminders
- Summary of Steps to Certification Completion
- Demonstration of Processes
- Help Desk Support Resources

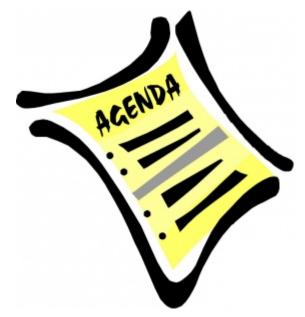

# **Objectives**

At the end of this webinar you should be able to:

- Understand the training, certification, and recertification process
- Prepare your computer system
- Identify the steps to create a new Enterprise Portal account
- Login to CMS and request access to MLMS
- Enroll into the appropriate Assister curriculum
- Complete training
- Print a training completion certificate
- Re-launch Course
- Select Spanish curriculum
- Complete Feedback
- Locate additional resources

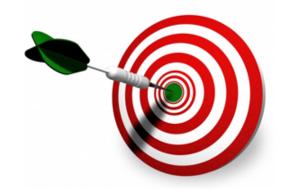

# State Certification and Training Requirements in FFM States

- In addition to being aware of the federal training and certification requirements, assisters should be aware that some states have imposed additional state-specific assister requirements, including additional training requirements.
- Assisters should reach out to their State's Department of Insurance (DOI) (or other regulating entity) to familiarize themselves with their state's requirements.

## **Certification Requirements for FFM Assisters**

- FFM assisters are required to complete CMS training courses and assessments to satisfy federal training requirements (in addition to all other necessary requirements for certification) prior to being certified to provide consumer assistance in a FFM:
  - All FFM Navigators and in-person assisters must complete the 14 online required Navigator Curriculum courses and their corresponding assessments with an 80% pass rate. One additional optional course has been added to the curriculum.
  - All FFM certified application counselors (CACs) must complete the 6 online CAC Curriculum courses and their corresponding assessments with an 80% pass rate. All other courses are optional but recommended for CACs to review.\*

Assisters must fulfill all training and certification requirements by the applicable deadline, and are strongly encouraged to complete these requirements prior to Open Enrollment, which begins November 1, 2016.

\* See slide **105** for instructions on how to enroll in optional courses.

# What's New in the MLMS?

- Check your System Configuration link
  - Located on the MLMS Assister Landing page in the Assister Announcement Portlet
- Print only Curriculum Completion Certificates
  - You can no longer print course-level completion certificates
- Changes to MLMS Navigation
  - Navigation choices: Home, Current Learning, Curriculum Status, and Training Options
- Spanish Language selection
  - Select Spanish, Logout, Log in, MLMS and Curriculum in Spanish
- Optional Feedback Request after completing Curriculum
  - 35 Optional questions to answer about training experience/curriculum

### **Steps to Certificate Completion**

#### 1. Prepare your system

- 2. Log in to CMS Portal (or Obtain an Enterprise Portal ID)
- 3. Access MLMS
- 4. Enroll in Curriculum
- 5. Complete appropriate training
- 6. Print certificate

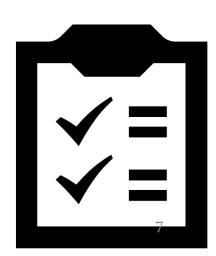

## **Preparing Your System**

- 1. JavaScript needs to be enabled for successful use of the Enterprise Portal.
  - <u>http://enable-javascript.com/</u>
- 2. Download latest version of Adobe Flash
  - <u>https://get.adobe.com/flashplayer/?promoid=JZEFT</u>
  - Follow the onscreen instructions. (You do not need to select the antivirus software. That is a personal preference.)
- 3. Allow Pop-up windows for the following URL
  - Open up your browser (Firefox, Chrome, or IE).
  - Firefox instructions: From the toolbar select, Tools -> Options-> Content -> Exceptions and then, type portal.cms.gov in the Address of website field.
  - If your version is different, use the support link listed below for pop-up blockers <u>Chrome Instructions / Firefox Instructions / Internet Explorer</u>

#### **Preparing Your System**

1. On the MLMS Assister Landing page, verify that your computer is ready, by clicking the **Check your System Configuration** link.

Assister Announcement
- Check your System configuration

#### **Preparing Your System**

2. Below is an example of the information you might see when clicking the **Check your System Configuration** link. Use this information as a guide to modify your computer/laptop settings (if necessary) to have an ideal training experience. If submitting a ticket to the help desk for technical help, complete these steps first and provide a screen shot of your system results for faster assistance.

#### **MLMS** Check your System

The following browser compatibility tests represent the minimum and recommended settings that will allow you to view the majority of MLMS courseware in your internet browser.

|   |                   | Recommended Settings             | Your System Results   |
|---|-------------------|----------------------------------|-----------------------|
| 1 | Javascript Status | Enabled                          | JavaScript is Enabled |
| 2 | Internet Browser  | Firefox,Chrome,Internet Explorer | Firefox (45)          |
| 3 | Screen Resolution | 1024 x 768                       | 1600 x 900            |
| 4 | Pop-Up Blocker    | Not Blocked                      | Not Blocked           |
| 5 | Cookies Enabled   | Yes                              | Yes                   |

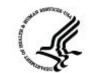

### **Steps to Certificate Completion**

- 1. Prepare your system
- 2. Log in to CMS Portal (or Obtain an Enterprise Portal ID)
- 3. Access MLMS
- 4. Enroll in Curriculum
- 5. Complete appropriate training
- 6. Print certificate

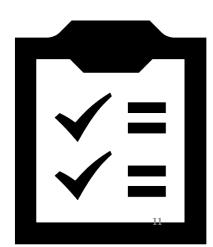

### Log In to CMS Portal/MLMS

If you used the MLMS last year, you should already have a CMS Portal ID and password. Having these two items will allow you to access the MLMS. Follow the instructions beginning on **page 13**, to log in to the MLMS.

If you have never obtained a CMS Portal ID or logged into the MLMS, follow the instructions beginning on **page 21** to learn how to obtain an ID and gain access to the MLMS.

## Log in to CMS Portal/MLMS

- 1. Select Login to CMS Secure Portal
- Review and accept the terms and conditions by selecting I Accept
- 3. Type your Portal User ID and select **Next**
- 4. Type your Password and then select Log In
- 5. Select MLMS, and then select Training
- Update information on the Profile page, and click Save/Update or if no changes are made, select Next

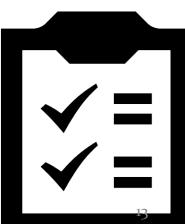

## **Step 1: Select Login to CMS Secure Portal**

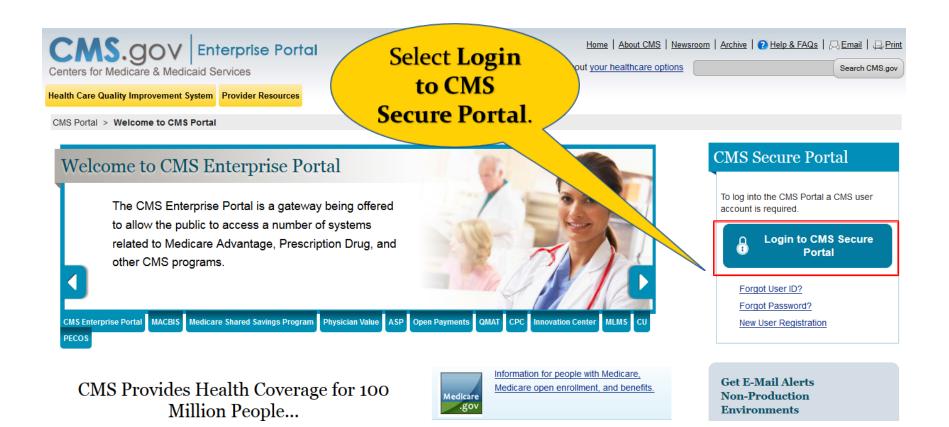

If you have forgotten your User ID or password, click the appropriate links below the **Login to CMS Secure Portal** button.

#### **Step 2: Accept the Terms and Conditions**

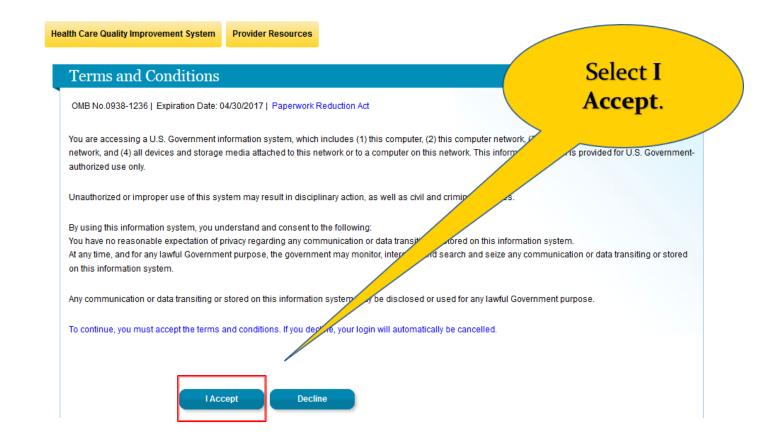

The **Terms and Conditions** page appears every time you log in to the Portal. Accept the terms and conditions in order to proceed.

#### **Step 3: Type Your Portal ID**

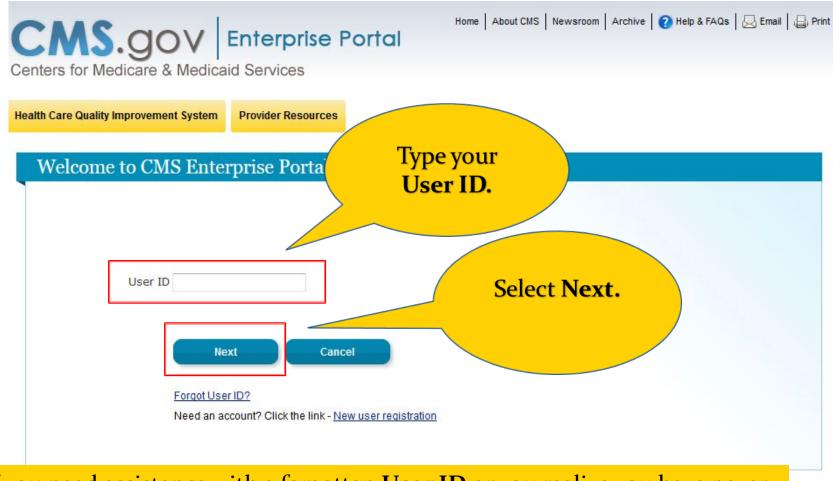

If you need assistance with a forgotten **User ID** or you realize you have never registered, click the **New user registration** link.

# Step 4: Type Your Password, and then select Log In

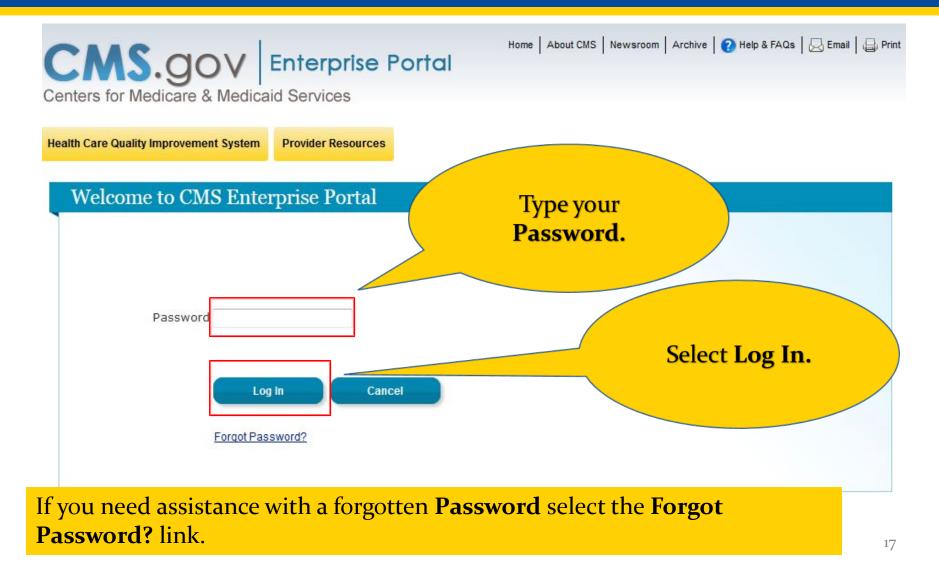

#### **Step 5: Select MLMS > Training**

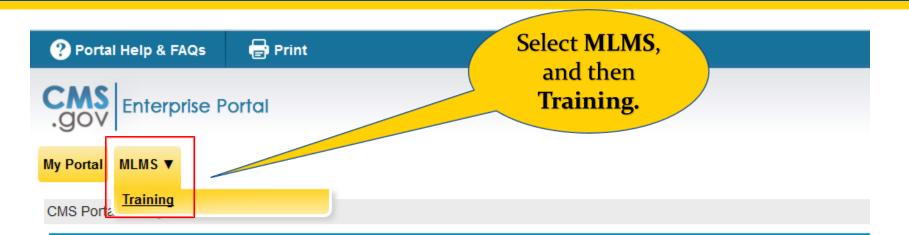

#### Welcome to CMS Enterprise Portal

The Enterprise Portal combines and displays content and forms from multiple applications, supports users with navigation and cross-enterprise search tools, supports simplified sign-on, and uses role-based access and personalization to present each user with only relevant content and applications. The vision of the Enterprise Portal is to provide "one-stop shopping" capabilities to improve customer experience and satisfaction.

If the **MLMS** tab does not appear on your portal page, you will need to request access to the MLMS. See **page 34** for further instructions.

#### **Step 6: Complete Profile Fields**

#### Welcome to the MLMS

Prior to navigation to the MLMS homepage, you are required to enter/validate your assister profile information. New users: Please enter you assiter information and click the "Save/Update" button at the bottom of the screen to be re-directed to the MLMS Homepage.

Existing users: You may update your profile and click the "Save/Update" button or click the "Next" button if your information is valid.

Note: Navigators/Federal IPA users, your organization information will be obtained from HIOS and does not require manual entry.

This is the first year I'm taking Federal Assister training

Certified Application Counselor (CAC)

Certified Application Counselor (CAC)

English -

Less than 1 Year 💌

-Select One-

Email

Assister Type: \*

an Assister: \*

CAC ID

Date

Training Language Selection: \*

How Many Years Have You Been

When Did You Last Complete

Current CAC Training Expiration

Organization Name: Organization Street Address:

Organization City: Organization State:

Organization Zip Code: Organization Phone Number:

Federal Assister Training: \* Organization Type: \*

#### Update the fields if any of your information has changed.

Select Next if you did not change any information.

The field names in red with an asterisk should already contain information from last year. If you need to change any information, click **Save/Update**.

Save/Update

Next

-

-

# Log in to CMS Portal/MLMS

| ? Portal Help & FAQs            | 🖶 Print                                  |             |         |                    |
|---------------------------------|------------------------------------------|-------------|---------|--------------------|
| CMS<br>.gov Enterprise          | Portal                                   |             |         |                    |
| My Portal MLMS V                |                                          |             |         |                    |
| CMS Portal > MLMS > Traini      | ng                                       |             |         |                    |
| Cle Medith Insurance Marketpla: | . 💶 🗶 🔤 🔍                                |             | Di      | ane Johnson        |
|                                 |                                          |             |         |                    |
|                                 | Assister Announcement                    |             |         | Assister Resources |
|                                 | - Check your System configuration        |             |         |                    |
|                                 | Current Learning                         |             |         | Curriculum Status  |
| Home                            |                                          |             |         | No items found.    |
| Current Learning                | Name                                     | Status      | Action  |                    |
| Curriculum Status               | Training Overview Pilot Course 30Mar2016 |             | 1111111 |                    |
| Training Options                | Location: Online                         | In-Progress | Launch  |                    |

The MLMS Assister Landing page is displayed.

#### **Register for CMS Portal and MLMS**

If you have never logged into the MLMS or obtained a CMS Portal ID, the following instructions outline the steps. Once you have completed these steps, you can use the CMS Portal Log In instructions (located on **pages 13 – 20**) to reach the MLMS.

There are two groups of steps to getting started. First you Register for a CMS Portal ID. Secondly, after you have your ID, you log in to the CMS Portal and request access to the MLMS. When you have completed these steps you are ready to log in to the MLMS.

#### **Creating Enterprise Portal ID Steps**

- 1. Select the **New user Registration** Link
- 2. Review and accept the terms and conditions and select **Next**
- 3. Enter all **\*required\*** profile information, and select **Next**
- 4. Create a unique user ID and password
- 5. Select three challenge questions and provide answers
- 6. Select the **OK** button to complete the procedure

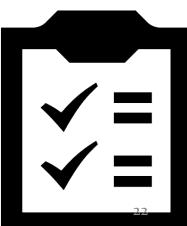

#### **Step 1: New User Registration**

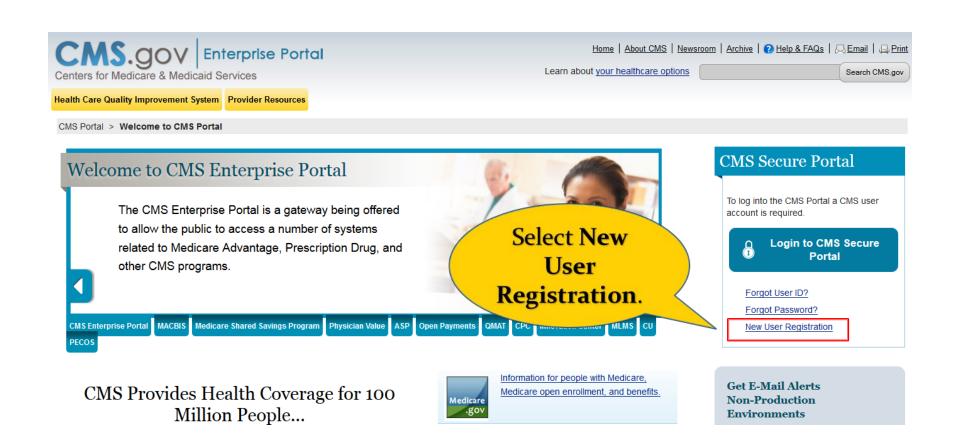

The CMS Enterprise Portal is the entry point for CMS assister training. If you do not have a CMS Enterprise Portal account, you must first create one.

# Step 2: Accept Terms and Conditions and Select Next

#### CMS Portal > New User Registration

Screen reader mode Off | Accessibility Settings

#### **Terms and Conditions**

OMB No. 0938-1236 | Expiration Date: 04/30/2017 | Paperwork Reduction Act

#### Consent To Monitoring

By logging onto this website, you consent to be monitored. Unauthorized attempts to upload information and/or change information on this web site are strictly prohibited and are subject to prosecution under the Computer Fraud and Abuse Act of 1986 and Title 18 U.S.C. Sec. 1001 and 1030. We encourage you to read the <u>HHS Rules of Behavior</u> for more details.

#### Protecting Your Privacy

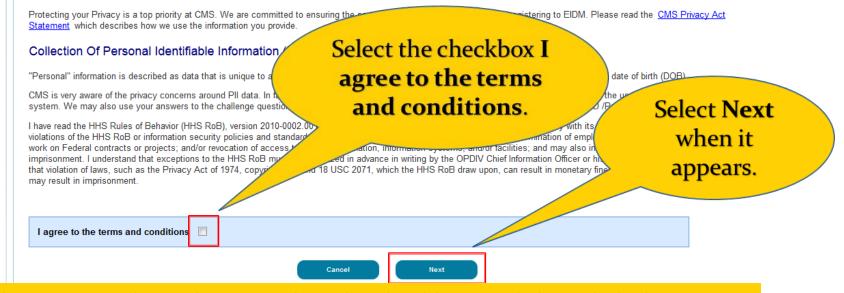

Read the Terms and Conditions, select the checkbox, and then click the active **Next** button.

#### **Step 3: Enter Required Profile Information**

| reader mode Off   Accessibility Settings                                                                   | Complete the required<br>fields that are identified<br>by the asterisk * |
|----------------------------------------------------------------------------------------------------|--------------------------------------------------------------------------|
| our Information                                                                                            |                                                                          |
| Enter your legal first name and last name, as it may be required for Identity Verification.<br>First Name: | Middle Name:                                                             |
| Last Name: Suffix:                                                                                         |                                                                          |
| inter your E-mail address, as it will be used for account related communications.<br>E-mail Address:       |                                                                          |
|                                                                                                    |                                                                          |
| Re-enter your E-mail address.                                                                              |                                                                          |
| Confirm E-mail Address:                                                                                    |                                                                          |
|                                                                                                    |                                                                          |

#### You do not need to complete the **Social Security Number** field.

### Step 3: Enter Required Profile Information (cont'd)

| Date of Birth:                                  |                                                          |                               | Fi                        | nish completing the required fields. |
|-------------------------------------------------|----------------------------------------------------------|-------------------------------|---------------------------|--------------------------------------|
| U.S. Home Address (<br>Enter your current or mo | Foreign address<br>ost recent home address, as it may be | e required for Identity Verif | fication                  | *                                    |
| Home Address Line 1:                            |                                                          | required for identity veri    |                           |                                      |
|                                                 |                                                          |                               |                           |                                      |
| Home Address Line 2:                            |                                                          |                               |                           |                                      |
|                                                 |                                                          |                               |                           |                                      |
| • City:                                         | * State:                                                 | * Zip                         | Code: Zip Code Extension: | Country: USA                         |
|                                                 |                                                          | •                             |                           | Country, COA                         |
|                                                 |                                                          |                               |                           |                                      |
|                                                 | number, as it may be required for Ide                    | ntity Verification.           |                           |                                      |
| Primary Phone Number:                           |                                                          |                               |                           |                                      |
|                                                 |                                                          |                               |                           | Select Next.                         |
|                                                 |                                                          |                               |                           |                                      |

Make sure you complete each field as indicated in the written instructions on the page.

## Step 4: Create Unique ID and Password Step 5: Answer Challenge Questions

| * User ID<br>* Password * Confirm Password                                                                                                    | Crea<br>User<br>an<br>Passv | r ID<br>1d                          | Select<br>questions,<br>provide<br>answers,<br>then |
|----------------------------------------------------------------------------------------------------|-----------------------------|-------------------------------------|-----------------------------------------------------|
| Select your Challenge Questions and Answers:                                                                                                    | word and account n          | nanagement functions.               | select<br>Next.                                     |
| Select your Challenge Questions and Answers:                                                                                                    | word and account n          | nanagement functions.<br>* Answer:1 |                                                     |
| Select your Challenge Questions and Answers:<br>Your challenge questions and answers will be required for pass                                                               | word and account n          | -                                   |                                                     |
| Select your Challenge Questions and Answers:<br>Your challenge questions and answers will be required for pass<br>* Question:1                                               |                             | -                                   |                                                     |
| Select your Challenge Questions and Answers:<br>/our challenge questions and answers will be required for pass<br>* Question:1<br>Please choose one Question                 |                             | * Answer:1                          |                                                     |
| Select your Challenge Questions and Answers:<br>Your challenge questions and answers will be required for pass<br>* Question:1<br>Please choose one Question<br>* Question:2 | •                           | * Answer:1                          |                                                     |

If you forget your User ID or password, you will need to know the answer to these questions. Write the answers down and keep them safe.

#### **Step 6: Select OK**

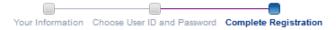

#### Account Successfully Created

You have now successfully created an account on the CMS Enterprise Portal. You will receive an e-mail acknowledging your successful account creation, and the e-mail will include the User ID that you selected.

If you are requesting access for a specific role in a system, please log on to the CMS Enterprise Portal using your new User ID and password. Please wait 5 minutes before logging in. Selecting the 'OK' button will direct you to the CMS Portal Landing page.

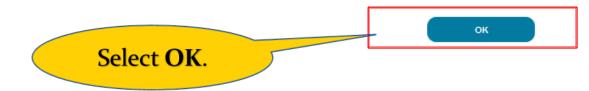

You now have an Enterprise Portal ID and password.

### **Requesting Access to MLMS Steps**

- 1. Select Login to CMS Secure Portal
- 2. Review and accept the terms and conditions by selecting **I** Accept
- 3. Type your Portal User ID and select **Next**
- 4. Type your Password and then select Log In
- 5. Select **Request Access Now**
- 6. Type **FFM** into the search field, and then click **Request Access** when the FFM/Training tile is displayed
- 7. Select **Assisters** role, and then select **Submit**
- 8. Select **OK**

## **Step 1: Select Login to CMS Secure Portal**

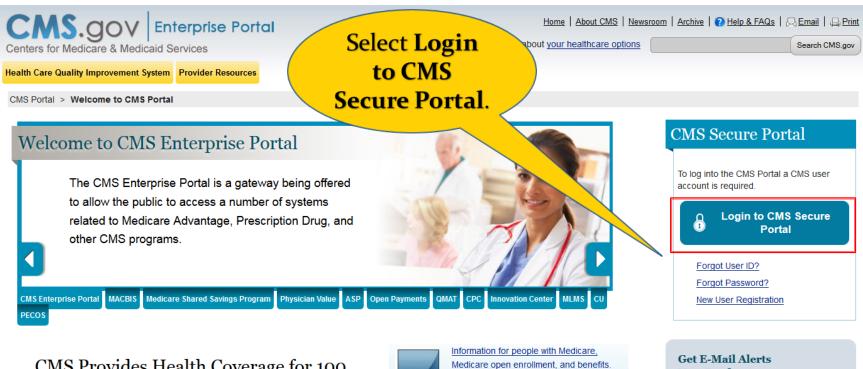

CMS Provides Health Coverage for 100 Million People...

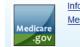

**Non-Production** Environments

#### **Step 2: Accept the Terms and Conditions**

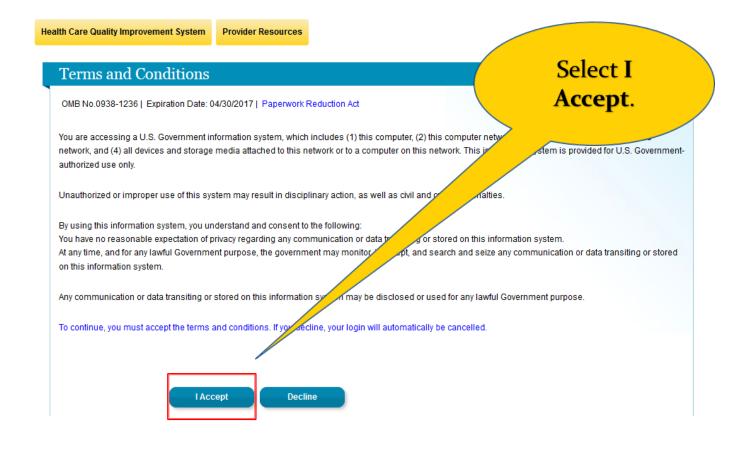

#### **Step 3: Type Your Portal ID**

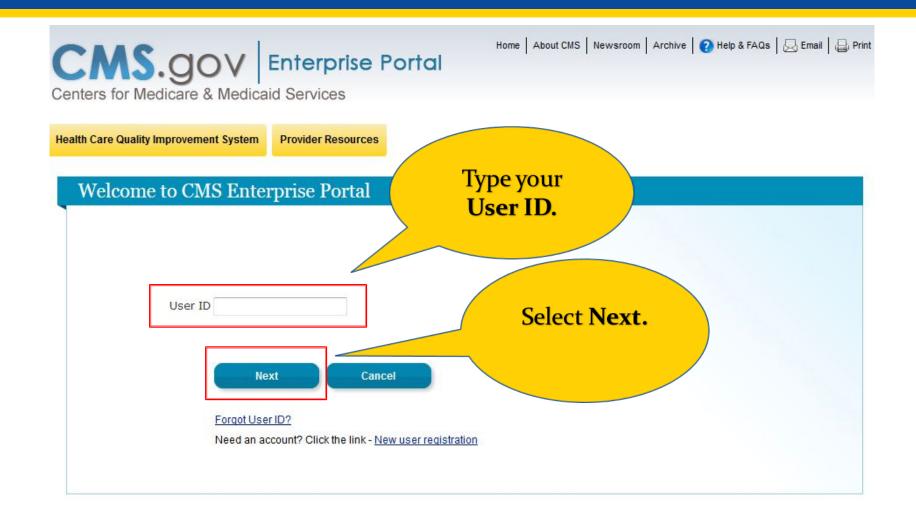

# Step 4: Type Your Password, and then select Log In

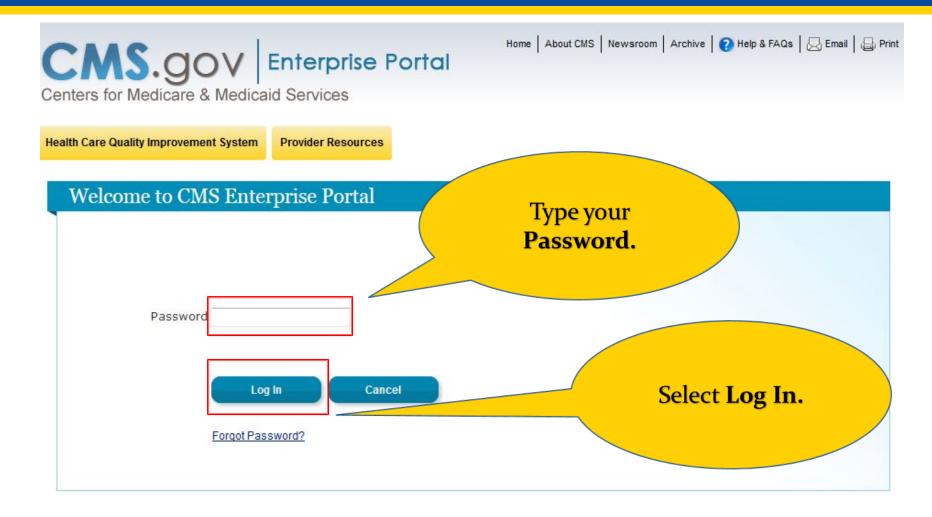

#### **Step 5: Select Request Access Now**

Select

Request

**Access Now.** 

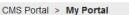

#### Welcome to CMS Enterprise Portal

The Enterprise Portal combines and displays content and forms from multiple applications, supports users with navigation and cross-enterprise search tools, supports simplified sign-on, and uses role-based access and personalization to present each user with only relevant content and applications. The vision of the Enterprise Portal is to provide "one-stop shopping" capabilities to improve customer experience and satisfaction.

#### Application Access

There are several ways to manage access to applications in the CMS Enterprise Portal

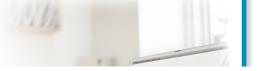

#### **Request Access**

Use the link below to request access to Systems/Applications

Request Access Now

#### **Contact Help Desk**

FFE / HIOS / Agents & Brokers Help Desk - Contact the Exchange Operations Support Center [XOSC] at <u>CMS\_FEPS@cms.hhs.gov</u> or 1-855-CMS-1515

You will only need to request access to FFM Training/MLMS one time.

#### **Step 6: Search for FFM/Training**

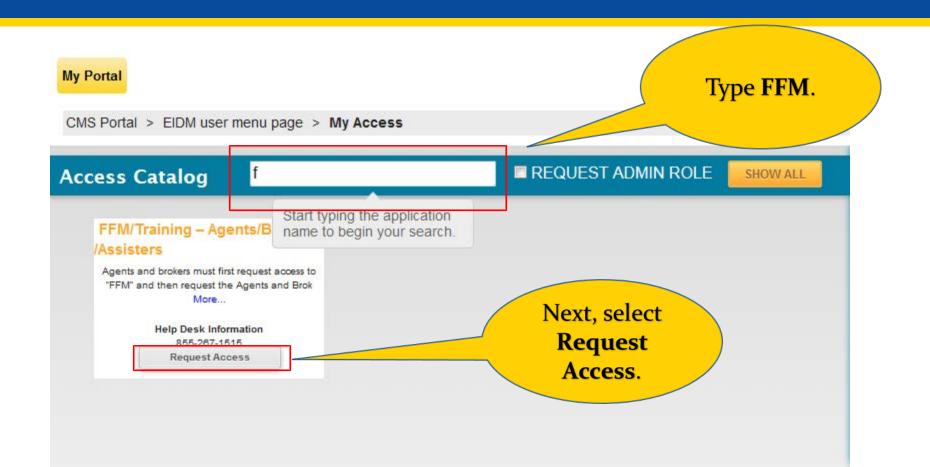

Several items appear on this page initially. By typing the letter "**f**" in the **Access Catalog** field, only the items that match the letter are revealed.

#### Step 7: Select Assister Role and then Submit

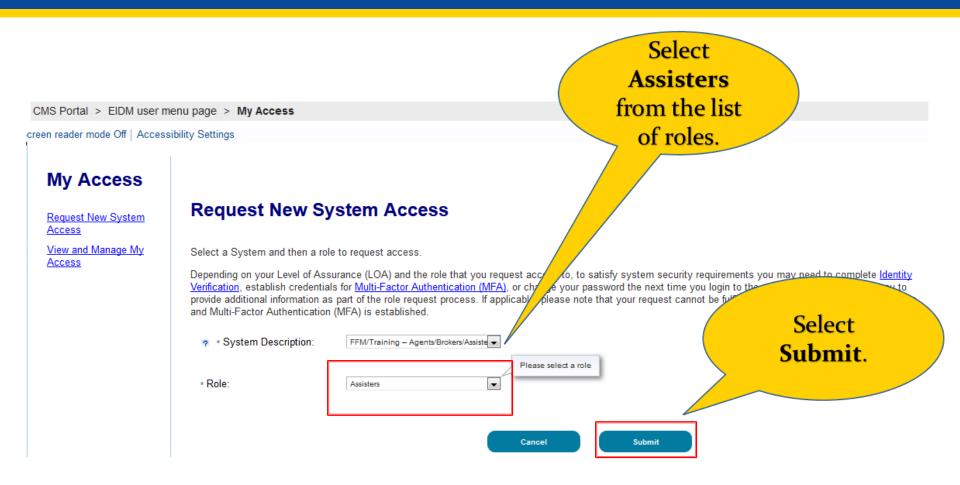

Assisters do not need to complete Identity Verification.

#### **Step 8: Select OK**

CMS Portal > EIDM user menu page > My Access

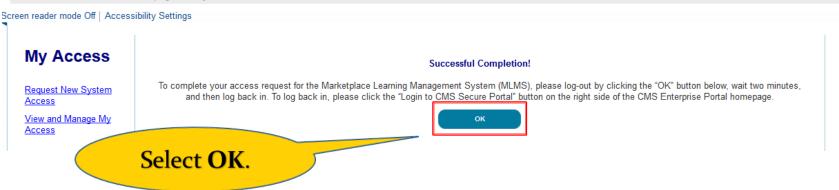

After selecting **OK**, wait **2 minutes** before logging back into the Portal. When you log back in you will see an **MLMS** tab in your Enterprise profile.

#### **First Log in after Requesting Access**

- 1. Select Login to CMS Secure Portal
- Review and accept the terms and conditions by selecting I Accept
- 3. Type your **Portal User ID** and select **Next**
- 4. Type your **Password** and then select **Log In**
- 5. Select MLMS, and then select Training
- 6. Complete Profile page information, and click **Save/Update**

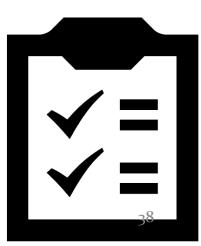

## **Step 1: Select Login to CMS Secure Portal**

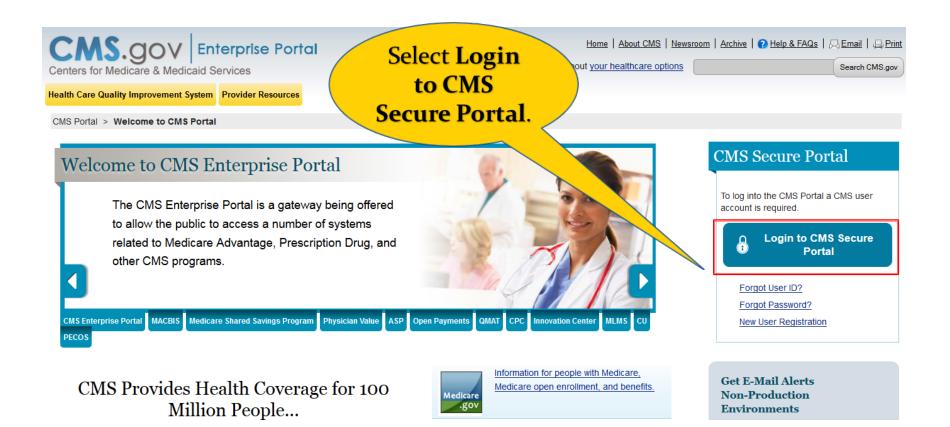

If you log back in too soon after selecting FFM Training, your Portal page will not show the MLMS tab. Be sure and wait two minutes before logging back in.

#### **Step 2: Accept the Terms and Conditions**

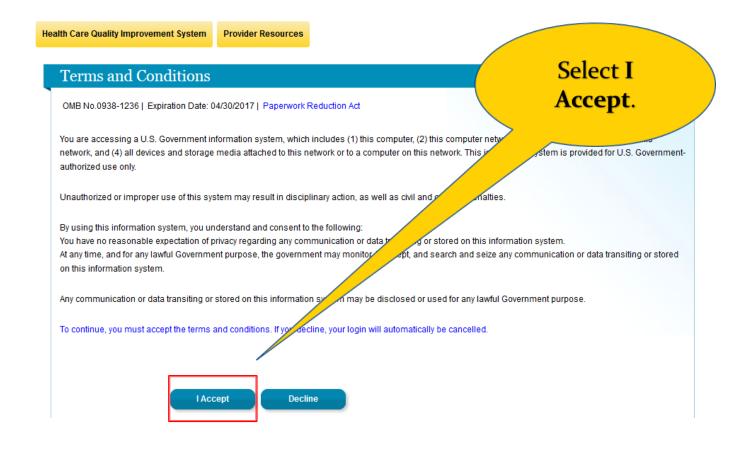

#### **Step 3: Type Your Portal ID**

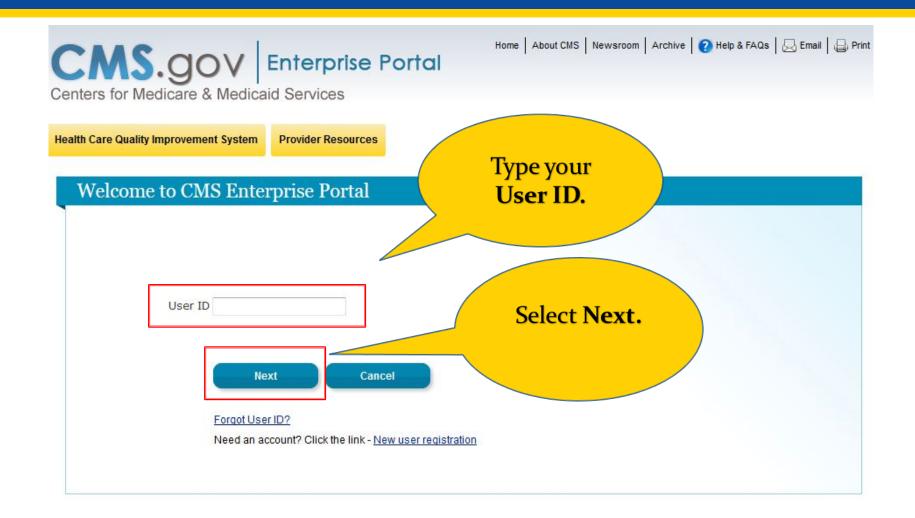

# Step 4: Type Your Password, and then select Log In

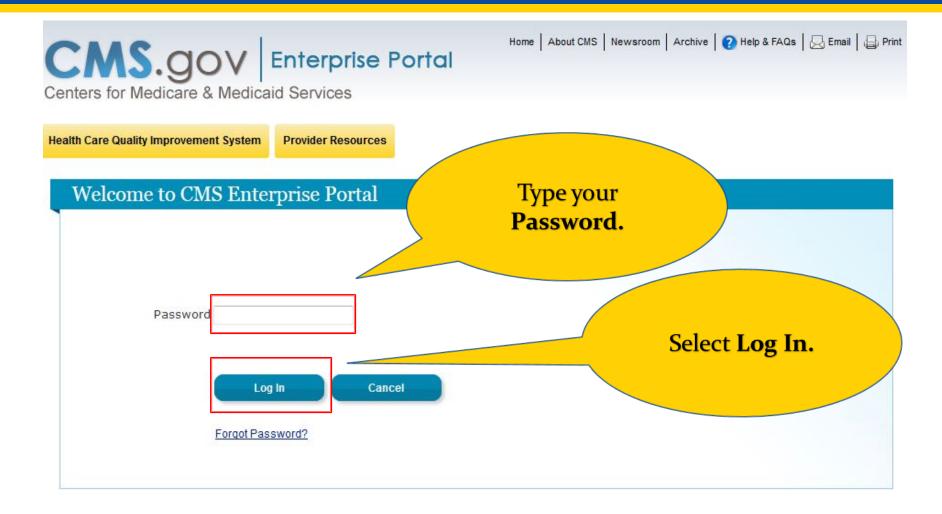

#### **Step 5: Select MLMS > Training**

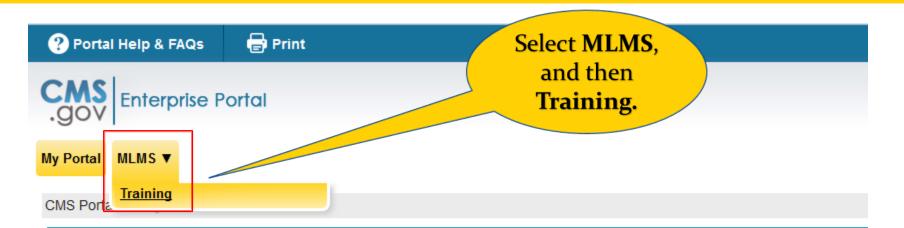

#### Welcome to CMS Enterprise Portal

The Enterprise Portal combines and displays content and forms from multiple applications, supports users with navigation and cross-enterprise search tools, supports simplified sign-on, and uses role-based access and personalization to present each user with only relevant content and applications. The vision of the Enterprise Portal is to provide "one-stop shopping" capabilities to improve customer experience and satisfaction.

After requesting access to the FFM, the **MLMS** tab (with **Training**) appears on your **Portal** page.

#### **MLMS Profile Page**

The Profile page appears every time you access the MLMS. The first time, you must complete the required fields. On subsequent log ins, you can update the fields when they change and select the **Save/Update** button. If no changes are required, select the **Next** button.

Portal Help & FAQs

🖶 Print

#### Welcome to the MLMS

Prior to navigation to the MLMS homepage, you are required to enter/validate your assister profile information.

New users: Please enter you assiter information and click the "Save/Update" button at the bottom of the screen to be re-directed to the MLMS Homepage.

Existing users: You may update your profile and click the "Save/Update" button or click the "Next" button if your information is valid.

Note: Navigators/Federal IPA users, your organization information will be obtained from HIOS and does not require manual entry.

| Email:           |              |   |
|------------------|--------------|---|
| Assister Type: * | -Select One- | • |

#### **Step 6: Complete Profile Fields**

•

•

Save/Update

#### Welcome to the MLMS

Prior to navigation to the MLMS homepage, you are required to enter/validate your assister profile information. New users: Please enter you assister information and click the "Save/Update" button at the bottom of the screen to be re-directed to the MLMS Homepage.

Existing users: You may update your profile and click the "Save/Update" button or click the "Next" button if your information is valid.

•

Note: Navigators/Federal IPA users, your organization information will be obtained from HIOS and does not require manual entry.

Select One-

English -

-Select One-

-Select One-

-Select One-

-Select One- 💌

-

Email:

Assister Type: \*

an Assister: \*

Training Language Selection: \*

How Many Years Have You Been

When Did You Last Complete

Federal Assister Training: \* Organization Type: \*

Organization Name: Organization Street Address:

Organization City: Organization State:

Organization Zip Code: Organization Phone Number: Complete the necessary fields based on your Assister type.

| Select         |
|----------------|
| Save/Update    |
| when complete. |

The field names in red with an asterisk are required by all Assisters. Additional fields appear or disappear after you select the **Assister Type**.

# **Additional Fields for Assister Types**

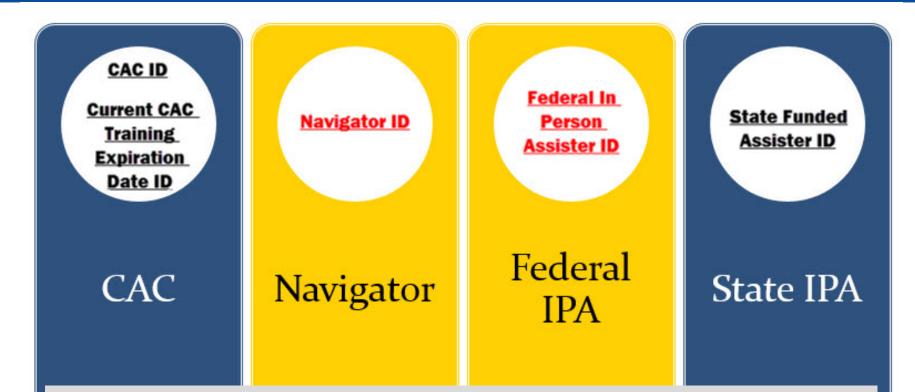

Field names in red are required. Field names in black are optional, but you are encouraged to complete these. Navigator and Federal In Person Assisters do not have to complete the Organization information fields since they are obtained from the Health Insurance Oversight System (HIOS).

#### **Navigator Recertification**

#### Welcome to the MLMS

Prior to navigation to the MLMS homepage, you are required to enter/validate your assister profile information. New users: Please enter your assister information and click the "Save/Update" button at the bottom of the screen to be re-directed to the MLMS Homepage.

Existing users: You may update your profile and click the "Save/Update" button or click the "Next" button if your information is valid.

Note: Navigators/Federal IPA users, your organization information will be obtained from HIOS and does not requantly.

| Email:                                                     |                                                                |      |
|------------------------------------------------------------|----------------------------------------------------------------|------|
| Assister Type: *                                           | Navigator 🔻                                                    |      |
| Training Language Selection: *                             | English V                                                      |      |
| How Many Years Have You Been an Assister: $^{\rm x}$       | 2 or More Years ▼                                              | _    |
| When Did You Last Complete<br>Federal Assister Training: * | This is the second year I'm taking Federal Assister training 🔻 |      |
| Organization Type: *                                       | Navigator T                                                    |      |
| Navigator ID (Required for Navigator):*                    | AKNAVC0100008                                                  |      |
|                                                            |                                                                |      |
|                                                            | Save/Update N                                                  | lext |

If you completed the full Navigator curriculum last year, indicate that this is not the first time taking Assister training.

The Navigator ID field is completed with the HIOS ID provided separately.

#### **Navigator Recertification**

| Rew Navigator - Real (FINAL) ( Version : FINAL )                                                                                                    |                                          |                                                                                          |           |              |              |
|----------------------------------------------------------------------------------------------------|------------------------------------------|------------------------------------------------------------------------------------------|-----------|--------------|--------------|
| Curriculum for new Navigators                                                                                                    | * = required                             |                                                                                          |           |              |              |
| Acquire In 0 Days after registration<br>Expires In every Year                                                                                                    |                                          |                                                                                          |           |              |              |
| To acquire this certification, complete all learning elements on the certification path.                                                                                                |                                          |                                                                                          |           |              |              |
|                                                                                                    | Register Add to Plans Back               | Returning Navigator - Real (FINAL) ( Version                                             | : FINAL ) |              |              |
| Path New Navigators (FINAL)                                                                                                    |                                          |                                                                                          |           |              | * = required |
| New Navigators (REQUIRED) REQUIRED                                                                                                    |                                          | Returning Navigator Curriculum                                                           |           |              |              |
|                                                                                                    |                                          | Acquire In 0 Days after registration<br>Expires In every Year                            |           |              |              |
| 001 Training Overview 002 Health Insurance – Basics 003 Affordable Care Act ACA<br>Basics                                                                                               | 004 Marketplace Basics                   | To acquire this certification, complete all learning elements on the certification path. |           |              |              |
|                                                                                                    |                                          |                                                                                          | Register  | Add to Plans | Back         |
|                                                                                                    |                                          | Path Returning Navigator (FINAL)                                                         |           |              |              |
|                                                                                                    |                                          | Returning Navigator (FINAL) REQUIRED                                                     |           |              |              |
| 005 Marketplace Eligibility and<br>Application Assistance         006 Marketplace Affordability and<br>Assistance Programs         007 Marketplace Enrollment and<br>Appeals Assistance | 008 Marketplace Exemptions<br>Assistance | 014 Privacy, Security, and Fraud<br>Prevention Standards                                 |           |              |              |
| 009 SHOP Marketplace 010 Cultural Competence and Language Assistance                                                                                                    |                                          | Advanced Marketplace Issues (OPTIONAL) Optional<br>015 Advanced Marketplace              |           |              |              |
|                                                                                                    | View All Items                           | Issues                                                                                   |           |              |              |
|                                                                                                    |                                          |                                                                                          |           |              |              |
| Advanced Marketplace Issues (OPTIONAL) Optional                                                                                                    |                                          |                                                                                          |           |              |              |
| 015 Advanced Marketplace                                                                                                    |                                          |                                                                                          |           |              |              |
| Issues                                                                                                    |                                          | Attachments                                                                              |           |              |              |
|                                                                                                    |                                          | No items found.                                                                          |           |              |              |
|                                                                                                    |                                          |                                                                                          | Register  | Add to Plans | Back         |
| Attachments                                                                                                    |                                          |                                                                                          |           |              |              |
| No items found.                                                                                                    |                                          |                                                                                          |           |              |              |
|                                                                                                    | Register Add to Plans Back               |                                                                                          |           |              |              |

A returning navigator will only be presented with the courses required of the user. User information maintained by HIOS determines which curriculum is displayed, regardless of what is input in the MLMS profile fields.

### **Steps to Certificate Completion**

- 1. Prepare your system
- 2. Log in to CMS Portal (or Obtain an Enterprise Portal ID)
- 3. Access MLMS
- 4. Enroll in Curriculum
- 5. Complete appropriate training
- 6. Print certificate

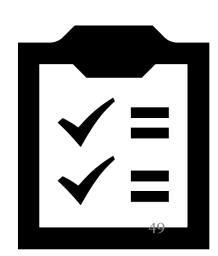

#### Accessing the MLMS Steps

See pages 13 – 20.

- 1. Select Login to CMS Secure Portal
- Review and accept the terms and conditions by selecting I Accept
- 3. Type your Portal User ID and select Next
- 4. Type your Password and then select Log In
- 5. Select MLMS, and then select Training
- Update information on the Profile page, and click Save/Update or if no changes are made, select Next

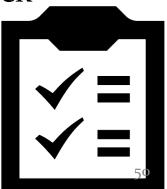

#### **MLMS Landing Page**

| J. Health Insurance Markenblock |                       |                                                         | ar ar   | 1 Diane Johns  | on                    | Persona                                                                                                    |  |
|---------------------------------|-----------------------|---------------------------------------------------------|---------|----------------|-----------------------|----------------------------------------------------------------------------------------------------|--|
|                                 |                       | Assister Announcement - Check your System configuration |         |                | Assister<br>Resources |                                                                                                    |  |
| Home                            | Current Lea           | rning                                                   |         |                |                       | Curriculum                                                                                                    |  |
| Current Learning                | Name                  | Name Status Action                                      |         |                |                       | Status                                                                                                    |  |
| Curriculum Status               |                       | Training Overview Pilot Course 30Mar2016                |         |                |                       |                                                                                                    |  |
| Training Options                | Location: On          | ine                                                     |         | In-Progress    | Launch                | No items found.                                                                                                    |  |
|                                 | Training Op           | Training Options                                        |         |                |                       | Disclaimer                                                                                                    |  |
|                                 | Recommendation        | Recommendation Type                                     | Sources | Recommended On | Actions               | The Centers for Medicare & Medicaid<br>Services (CMS) employees, agents, and stat<br>make no representation, warranty, or                                                                                                  |  |
|                                 | CAC - Mock<br>(FINAL) | Curriculum                                              | (1)CAC  | 05/30/2016     | Actions               | guarantee that this compilation of Medicare<br>information is error-free and will bear no<br>responsibility or liability for the results or<br>consequences of the use of this guide. This                                 |  |
|                                 | CAC - Real<br>(FINAL) | Curriculum                                              | (1)CAC  | 05/30/2016     | Actions               | publication is a general summary that<br>explains certain aspects of the Medicare<br>Program, but is not a legal document. The<br>official Medicare Program provisions are<br>contained in the relevant laws, resulations, |  |
|                                 | CAC Mock 2017         | Curriculum                                              | (1)CAC  | 05/30/2016     | Actions               | and rulings.                                                                                                    |  |

This is the MLMS Landing page. To return to this page at anytime, select **Home** on the left navigation bar.

### **Steps to Certificate Completion**

- 1. Prepare your system
- 2. Log in to CMS Portal (or Obtain an Enterprise Portal ID)
- 3. Access MLMS

#### 4. Enroll in Curriculum

- 5. Complete appropriate training
- 6. Print certificate

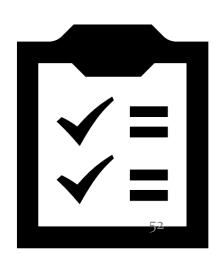

# **Enroll in Curriculum Steps**

- From Training Options, select the Actions link, and then Enroll
- 2. Select Complete Enrollment
- 3. Select Go To Current Learning
- 4. Select Launch

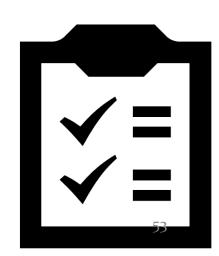

#### **Step 1: Select Actions and then Enroll**

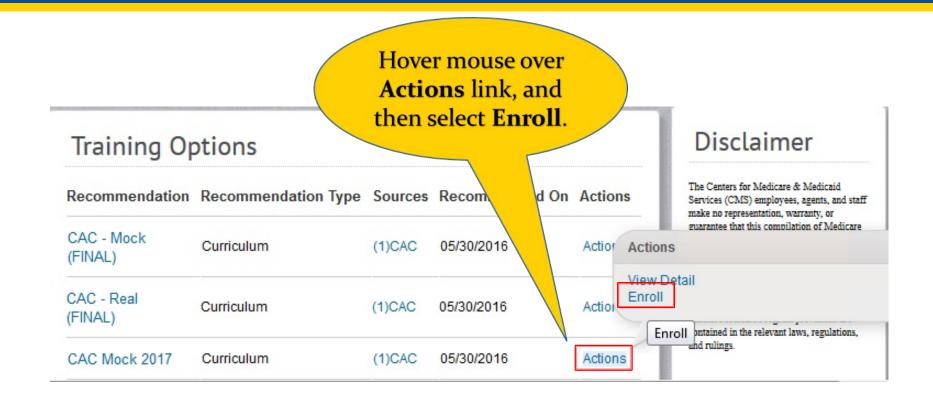

Look in the **Training Options** portlet on the MLMS Landing page for the curriculum in which to enroll.

#### **Step 2: Select Complete Enrollment**

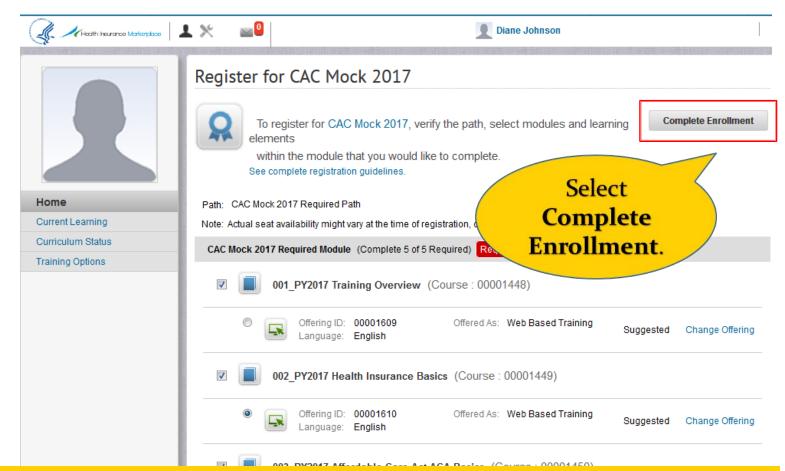

The curriculum is displayed. Some of the modules include both a course and an assessment that need to be completed.

#### **Step 3: Select Go To Current Learning**

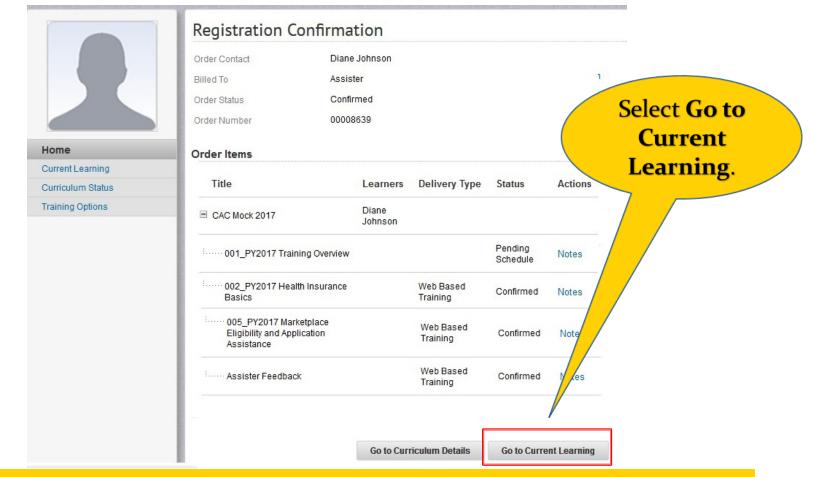

Once you select, **Go to Current Learning**, the **Current Learning** page is displayed.

#### **Step 4: Select Launch**

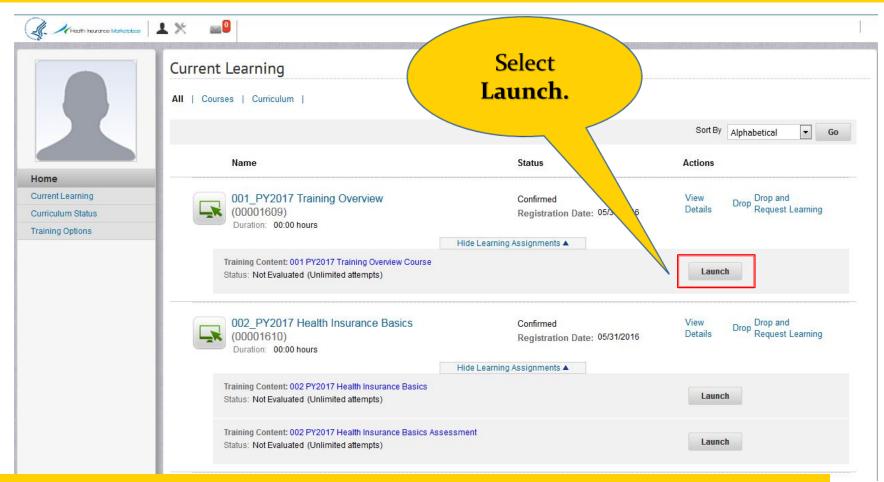

To begin a course or assessment, select the Launch button. A new window opens on top of this page displaying the training course or assessment.

### **Steps to Certificate Completion**

- 1. Prepare your system
- 2. Log in to CMS Portal (or Obtain an Enterprise Portal ID)
- 3. Access MLMS
- 4. Enroll in Curriculum
- 5. Complete appropriate training
- 6. Print certificate

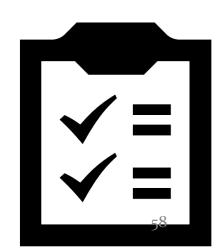

#### **Complete Appropriate Training Steps**

- 1. Select **Next** to advance through the training.
- 2. On pages that contain key tips, Knowledge checks, and tool tips, you will need to click each link before the **Next** button becomes active.
- 3. Select **Exit** button on training window when finished. If you need to exit before completing the course, your location is bookmarked and you can return to this spot when you return to the course.
- 4. Review Completion Status on the Learning Assignments tab of the **Current Learning** page to ensure it states **Successful**.

#### **Step 1: Select Next**

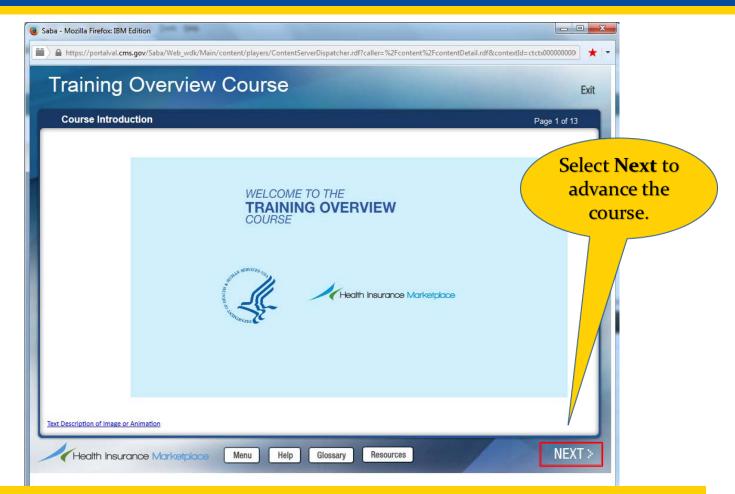

This is the Training course window. You may use the **Back** button on the course window to return to a previous page in the course.

#### **Step 2: Select Links**

#### Training Overview Course Exit Providing Fair, Accurate and Impartial Information Page 2 of 11 What is Fair, Accurate, and Impartial Information? You must always provide fair accurate and impartial information. This means that if you have a non-disgualifying relationship with a health insurance company offering a particular health plan, you must generally disclose that relationship to consumers. This also means that you should provide help to consumers that focuses only on their st interests and not your own interests or the interests of any health insurance sompany with which you have a relationship. Providing fair, accurate, and impartial information includes provide information that assists consumers with submitting the eligibility application; clarifying the distinctions among health coverage options, including QHPs; and helping consumers make informed decisions during the health coverage selection process. As a best practice, you should help consumers choose health coverage that best meets their needs, including but not limited to the following: Select every link Their ability to afford paying for health coverage Their health care needs, such as coverage of treatments for any on the page to health conditions Their desire to keep a certain doctor or see doctors in a certain activate the Next location Their families' health coverage needs, if applicable button. < BACK Health Insurance Marketplace Menu Help Glossary Resources

The **Next** button is not active until all Knowledge Checks, Tool tips and Key tips, etc. on a page have been selected.

#### **Step 3: Select Exit**

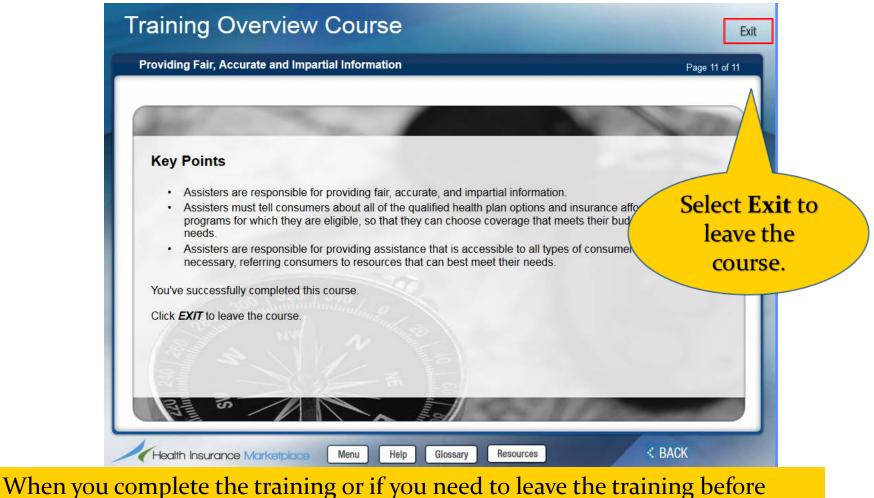

when you complete the training or if you need to leave the training before completing, select the **Exit** button on the Training course window.

#### **Step 4: Check Completion Status**

|                   | × =0                                                                             |                   |             | Diane Johnson                                |                                    |              |                        |
|-------------------|----------------------------------------------------------------------------------|-------------------|-------------|----------------------------------------------|------------------------------------|--------------|------------------------|
|                   | 002_PY2017 Health Ins                                                            | urance Basic      | s (00001    | 610)                                         |                                    |              | 1                      |
| Home              | مَنْ مَنْ مَنْ مَنْ مَنْ مَنْ مَنْ مَنْ                                          | 016               |             |                                              | Note the<br>Successfu<br>completio | d            | ing                    |
| Current Learning  |                                                                                  |                   |             |                                              | status.                            |              |                        |
| Curriculum Status |                                                                                  |                   |             |                                              |                                    |              |                        |
|                   | Main         Learning Assignments           Completion Status         Successful | Associated Learni | ng Ratings  |                                              |                                    |              |                        |
|                   | Learning Assignments                                                             |                   |             |                                              | V                                  | Print Expor  | t Modify Table         |
|                   | Module                                                                           | Assignment Type   | Requirement | Details                                      | Completion Status                  | Completed On | Actions                |
|                   | 002 PY2017 Health Insurance Basics                                               | Training Content  | Required    | Attempts Allowed: Unlimited<br>Score: 100.00 | Successful                         | 05/31/2016   | Launch<br>more actions |
|                   | 002 PY2017 Health Insurance Basics<br>Assessment                                 | Training Content  | Required    | Attempts Allowed: Unlimited<br>Score: 100.00 | Successful                         | 05/31/2016   | Launch                 |

The **Current Learning** page **Learning Assignments** tab shows **Successful** completion of the training as well as the date the training was completed.

#### **Completing Exams**

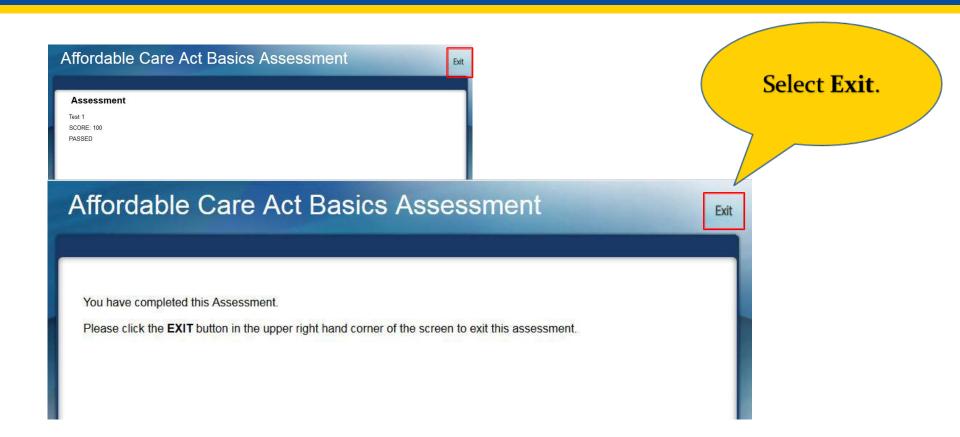

Most modules include a course and an assessment. Answer all questions on the assessment. Click the **Exit** button when you reach the page with your score.

#### **Steps to Certificate Completion**

- 1. Prepare your system
- 2. Log in to CMS Portal (or Obtain an Enterprise Portal ID)
- 3. Access MLMS
- 4. Enroll in Curriculum
- 5. Complete appropriate training
- 6. Print certificate

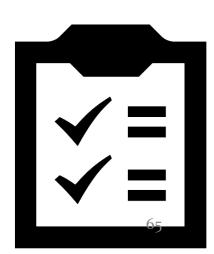

#### **Print Certificate Steps**

- 1. Select **Curriculum Status** from left navigation bar
- 2. Hover your mouse over the **Actions** link and then select **Print Certificate**
- 3. Select **Print**
- 4. Follow your system's print window instructions to complete printing.

**Note:** You may need to select the Activate Adobe Acrobat link on your screen in order to see and print the certificate.

#### **Step 1: Select Curriculum**

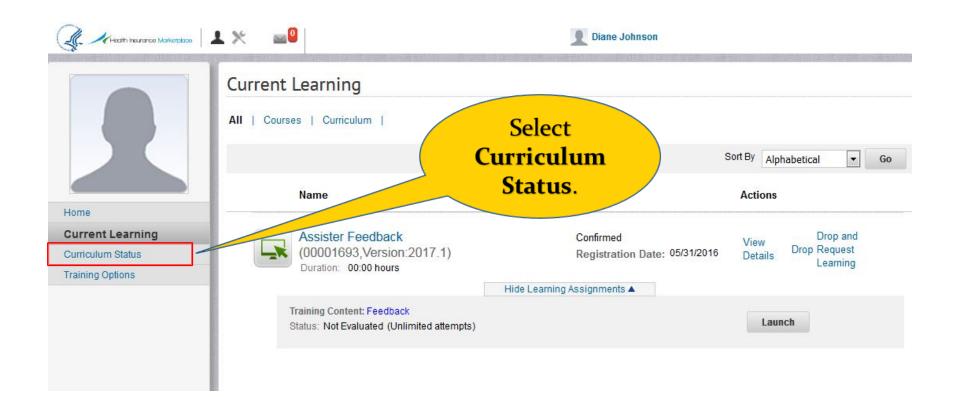

After completing all training and assessments for your curriculum, select **Curriculum Status** on the left navigation bar.

#### **Step 2: Select Print Certificate**

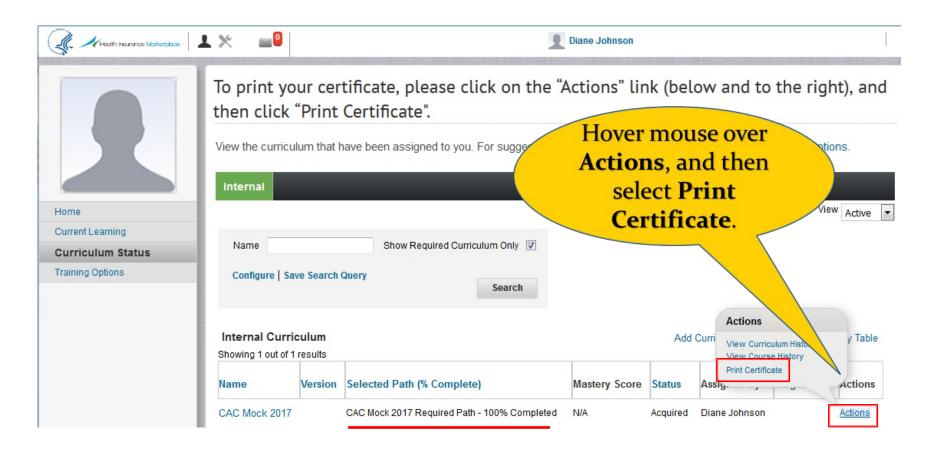

You must complete the entire curriculum in order for the **Print Certificate** option to appear on the curriculum **Actions** list.

#### Step 3: Print Certificate (CAC)

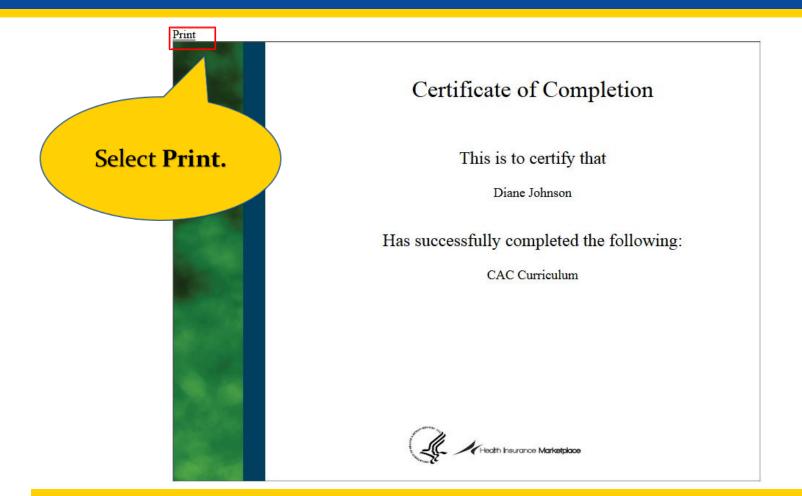

This is an example of the CAC Certificate of Completion. Select **Print** and follow your print window instructions to print the certificate to your printer.

#### Step 3: Print Certificate (Fed IPA or Navigator)

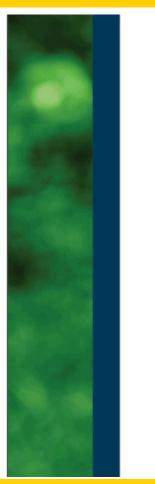

#### Certified Marketplace Navigator

John Smith Fed org name 0430 and KS 4302015

The United States Department of Health and Human Services recognizes John Smith of Fed org name 0430 as a Marketplace Navigator, certified to assist consumers in understanding new programs, taking advantage of consumer protections, and navigating the health insurance system to find the most affordable coverage that meets the consumer's needs.

04/06/2015 - 09/15/2015

Performance Period (effective/expiration date)

Kevin J. Counihan, Chief Executive Officer, Health Insurance Marketplaces Director, Center for Consumer Information & Insurance Oversight

Health Insurance Marketplace

This is an example of the certificate that appears when a Navigator or Federal IPA completes the Navigator curriculum.

#### **Re-launch a Completed Course**

- 1. From the MLMS Landing page, select **Curriculum Status** on the left navigation bar
- 2. Select **Curriculum** name
- 3. Select **Recent Course History** tab
- 4. Select View Results
- 5. Select Launch
- 6. Select **Cancel** on the bookmarking window to open the course at beginning

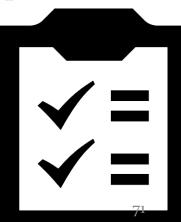

#### **Step 1: Select Curriculum Status**

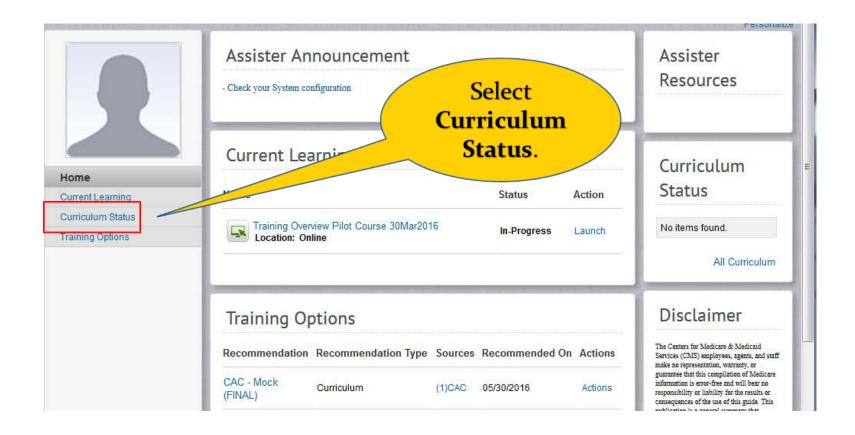

Completed modules move from **Current Learning** to the **Curriculum Status** page. To re-launch completed courses, select **Curriculum Status**.

## **Step 2: Select Curriculum Name**

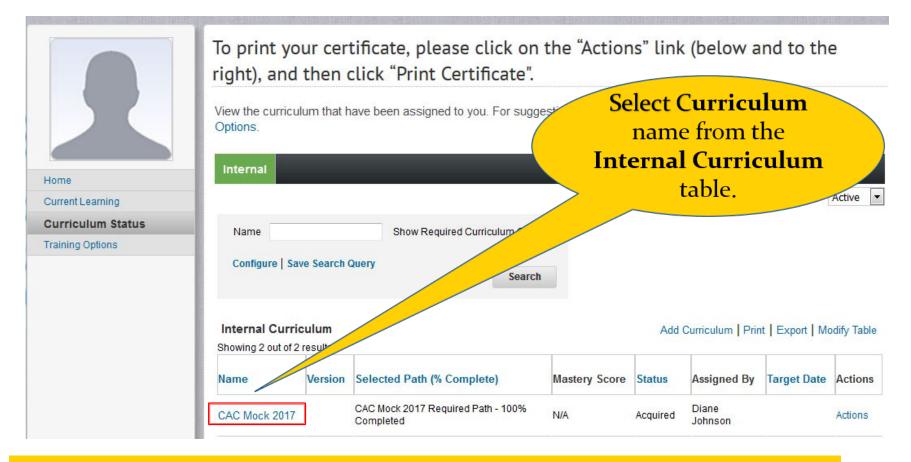

You can re-launch courses from acquired curriculum.

## Step 3: Select Recent Course History Tab

|                          | CAC Mock 2017 Select Recent                                                                                                    |
|--------------------------|----------------------------------------------------------------------------------------------------|
|                          | Assigned By Diane Johnson Aco Course<br>Assigned On 05/30/2016<br>Status Acquired Acquired                                                                                                  |
| Home<br>Current Learning | Main Recent Course History Complete Progress Report                                                                                                    |
| Curriculum Status        |                                                                                                    |
| Training Options         | Path       CAC Mock 2017 Required Path         Completion Requirement       1 of 2 Modules Required         Status       Completed                                                          |
|                          | CAC Mock 2017 Required Module REQUIRED<br>Status: Complete Progress: 6 of 6 Required Items Completed<br>Score: 98.583336                                                                    |
|                          | 001_PY2017 Training Overview       002_PY2017 Health Insurance       003_PY2017 Affordable Care         Completed on 05/31/2016       Completed on 05/31/2016       Completed on 05/31/2016 |

## **Step 4: Select View Results**

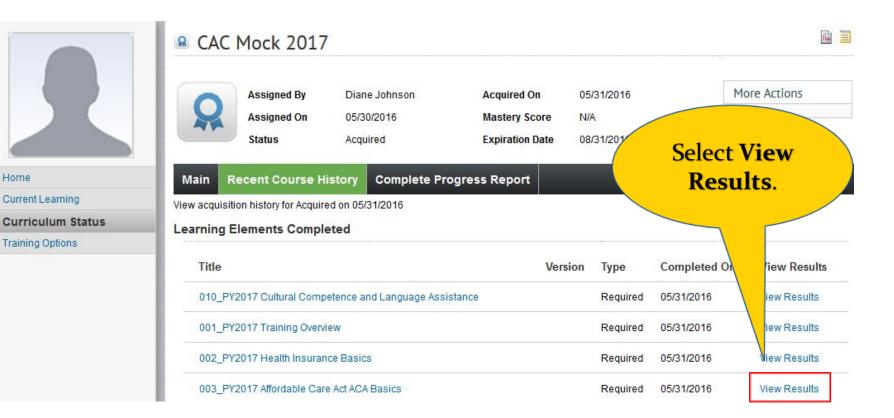

Locate the course under the **Title** column that you want to re-launch, and then select **View Results** in the last column

Home

## Step 5: Select Launch

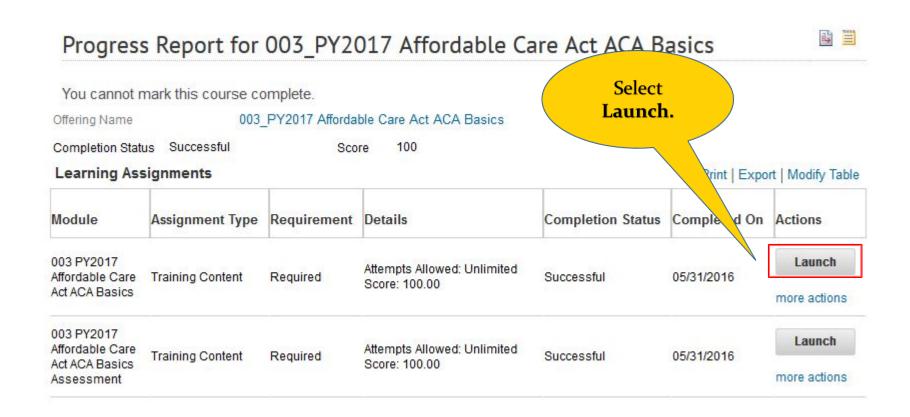

Locate the content that you want to re-launch and select the Launch button from the Actions column.

## **Course Opens**

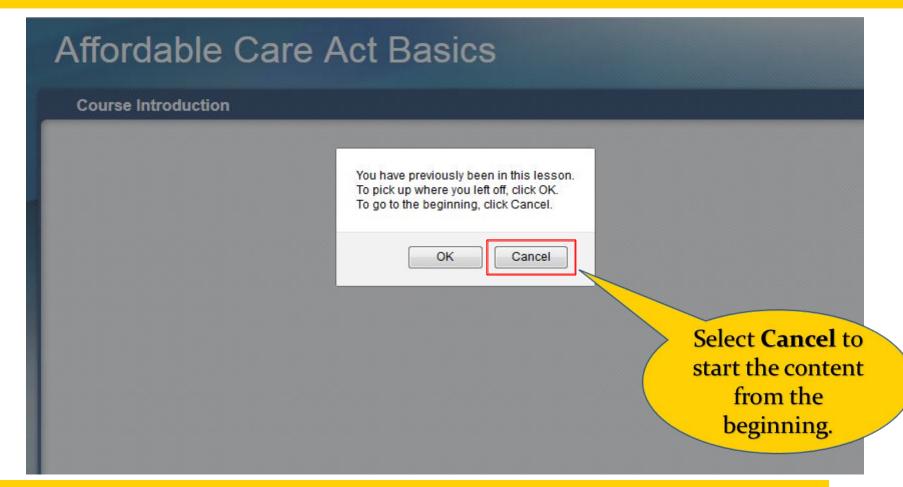

The training content window appears. The bookmarking message also appears. If you select **OK**, the course opens on the last page of the course.

# Viewing MLMS and Curriculum in Spanish

- Log in as usual and when you reach the MLMS Profile page, select Spanish from the Training Language Selection drop-down list, and then OK.
- 2. Select Save/Update
- 3. Select Log Out to logout of CMS Portal
- 4. Log in to CMS Portal
- 5. At the MLMS Profile page, select Next

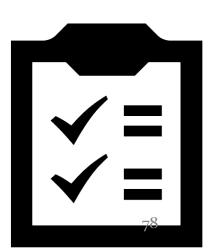

## Step 1: Select Spanish

## Welcome to the MLMS

Prior to navigation to the MLMS homepage, you are required to enter/validate your assister profile information.

New users: Please enter you assister information and click the "Save/Update" button at the bottom of the screen to be re-directed to the MLMS Homepage.

Existing users: You may update your profile and click the "Save/Update" button or click the "Next" button if your information is valid.

Note: Navigators/Federal IPA users, your organization information will be obtained from HIOS and does not require manual entry.

| Email:                                                     |                                                             |                                      |
|------------------------------------------------------------|-------------------------------------------------------------|--------------------------------------|
| Assister Type: *                                           | Certified Application Counselor (CAC)                       | Select Spanish                       |
| Training Language Selection: *                             | English 💌                                                   | from the <b>Training</b><br>Language |
| How Many Years Have You Been<br>an Assister: *             | English<br>Spanish year ▼                                   | Selection list.                      |
| When Did You Last Complete<br>Federal Assister Training: * | This is the first year I'm taking Federal Assister training |                                      |
| Organization Type: *                                       | Certified Application Counselor (CAC)                       | •                                    |

When you select **Spanish** (and complete the additional steps), the next time you access the MLMS, the MLMS interface and the curriculum are in Spanish.

## **Step 2: Select OK**

| Existing users: You may upda<br>information is valid. | te your profile and click the "Save/Update" button or click the "Next" button if your                                                               |
|-------------------------------------------------------|----------------------------------------------------------------------------------------------------|
| Note: Navigators/Federal IPA<br>require manual entry. | u<br>You have changed your preferred language. After clicking Save/Update, please log out and then log back in to activate<br>this language change. |
| Email:                                                | uns language change.                                                                                                    |
| Assister Type: *                                      | Cer                                                                                                    |
| Training Language Selection: *                        | Spa Select OK.                                                                                                    |
| How Many Years Have You Been an Assister: *           | ess than 1 Year 💌                                                                                                    |
| When Did You Last Complete                            | This is the first year I'm taking Federal Assister training                                                                                         |

Additional instructions are provided in the warning message.

## Step 3: Select Save/Update

| Training Language Selection: *                             | Spanish 💌                                                   |              |
|------------------------------------------------------------|-------------------------------------------------------------|--------------|
| How Many Years Have You Been an Assister: *                | Less than 1 Year 💌                                          |              |
| When Did You Last Complete<br>Federal Assister Training: * | This is the first year I'm taking Federal Assister training | •            |
| Organization Type: *                                       | Certified Application Counselor (CAC)                       |              |
| CAC ID:                                                    |                                                             |              |
| Current CAC Training Expiration Date:                      |                                                             | Select       |
| Organization Name:                                         |                                                             | Save/Update. |
| Organization Street Address:                               |                                                             |              |
| Organization City:                                         |                                                             |              |
| Organization State:                                        | -Select One-                                                |              |
|                                                            |                                                             |              |
| Organization Zip Code:                                     |                                                             |              |
| Organization Zip Code:<br>Organization Phone Number:       |                                                             |              |
|                                                            |                                                             |              |

At the bottom of the MLMS Profile page is the **Save**/**Update** button.

## **Step 4: Select Log Out**

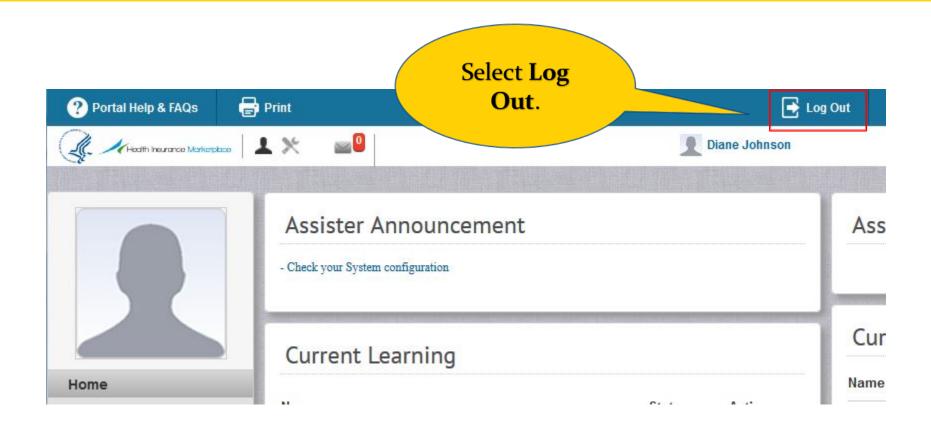

The MLMS Landing page appears. The information is still in English. You must log out and log back in to the MLMS to see the Spanish language.

## Step 5: Log In

- 1. Select Login to CMS Secure Portal
- Review and accept the terms and conditions by selecting I Accept
- 3. Type your Portal User ID and select Next
- 4. Type your Password and then select Log In
- 5. Select MLMS, and then select Training

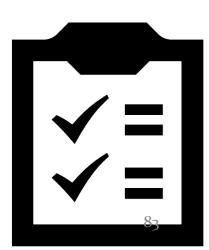

## **Step 6: Select Next**

| Training Language Selection: *                             | Spanish 💌                                                   |                  |
|------------------------------------------------------------|-------------------------------------------------------------|------------------|
| How Many Years Have You Been<br>an Assister: *             | Less than 1 Year 💌                                          |                  |
| When Did You Last Complete<br>Federal Assister Training: * | This is the first year I'm taking Federal Assister training |                  |
| Organization Type: *                                       | Certified Application Counselor (CAC)                       |                  |
| CAC ID:                                                    |                                                             |                  |
| Current CAC Training Expiration<br>Date:                   |                                                             | Select Next.     |
| Organization Name:                                         |                                                             |                  |
| Organization Street Address:                               |                                                             |                  |
| Organization City:                                         |                                                             |                  |
| Organization State:                                        | -Select One-                                                |                  |
| Organization Zip Code:                                     |                                                             |                  |
| Organization Phone Number:                                 |                                                             |                  |
|                                                            |                                                             | Save/Update Next |

This time on the MLMS Profile page, select the **Next** button.

## **Spanish MLMS**

| C Health Insurance Marketplace                    | ⊥ ≫ 🔤                                                         | Diane Johnson                                                                          |               |                 |
|---------------------------------------------------|---------------------------------------------------------------|----------------------------------------------------------------------------------------|---------------|-----------------|
|                                                   |                                                               |                                                                                        |               | Persor          |
|                                                   | Anuncios Para los Asesores                                    | Aprendizaje actual                                                                     |               |                 |
|                                                   | "Need Help? See the Help Desk link at the bottom of the page. | Nombre                                                                                 | Estado        | Acción          |
|                                                   | Estado Del Curriculo                                          | 013_PY2017 Customer Service Standards and<br>Community Outreach<br>Ubicación: En línea | En curso      | Iniciar         |
| i <b>cio</b><br>rendizaje actual                  | No se encontraron elementos.                                  | 015_PY2017 Advanced Marketplace Issues<br>Ubicación: En línea                          | En curso      | Iniciar         |
| Estado Del Curriculo<br>Opciones De Entrenamiento | Ver todo                                                      | Assister Feedback<br>Ubicación: En línea                                               | En curso      | Iniciar         |
|                                                   | Recursos para los Asesores                                    | Returning Navigator MOCK                                                               | Asignado      | Ver<br>detalles |
|                                                   |                                                               | Opciones De Entrenamiento                                                              |               |                 |
|                                                   |                                                               | Recomendación Tipo de recomendación Fuentes R                                          | lecomendado e | Accion          |

Notice that the interface is in Spanish. If you originally started curriculum in English, it will still appear in your **Current Learning**.

## **Completing Assister Feedback**

- 1. From **Current Learning**, select the **Launch** button to begin providing your feedback.
- 2. Select the **Next** button on the the Assister Feedback main page.
- 3. Select your curriculum and, then select **Next**.
- 4. Select **Next** on the Instruction page.
- 5. The first question appears. Select a feedback response, and then select **Next**.
- 6. Select **Submit** to complete the Feedback.

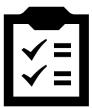

## **Step 1: Select the Launch button.**

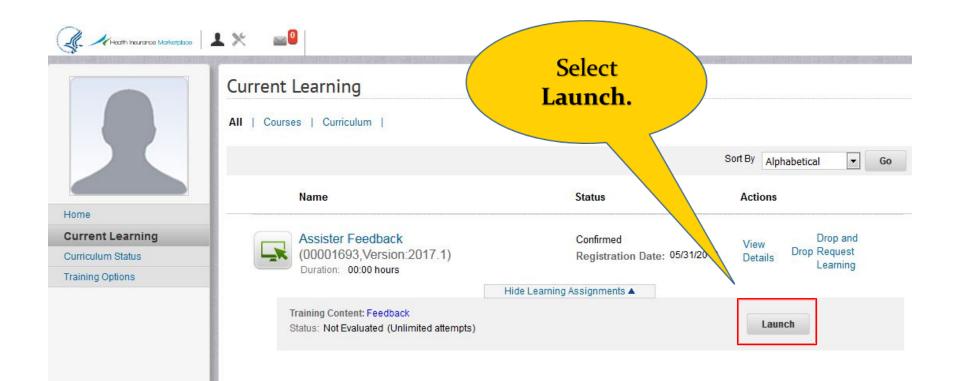

The Assister Feedback may also be launched from the Training Options page

## **Step 2: Select the Next button.**

#### **Assister Survey**

Contents

Assister Curriculum MLMS Assister Training Feedback

Exit

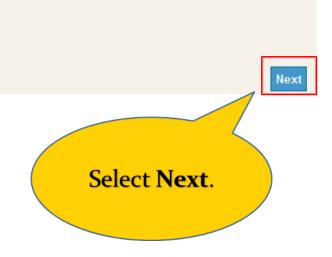

# Step 3: Select your curriculum and, then select Next.

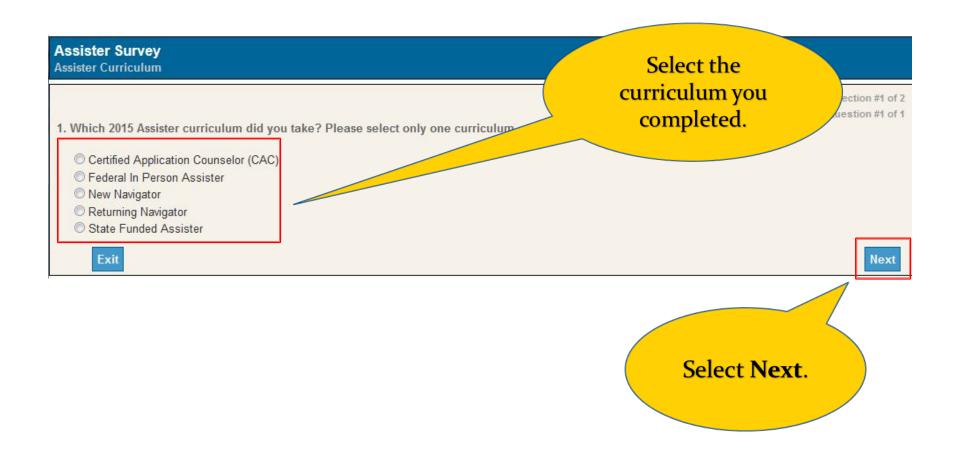

## **Step 4: Select Next.**

|                                                                    | Select Next.                                           |
|--------------------------------------------------------------------|--------------------------------------------------------|
| Assister Survey<br>MLMS Assister Training Feedback                 |                                                        |
| Contents<br>Assister Curriculum<br>MLMS Assister Training Feedback | You may skip questions that are not applicable to you. |
| Exit                                                               | Next                                                   |

Feedback instructions are listed on this page.

# Step 5: Select a feedback response, and then select Next.

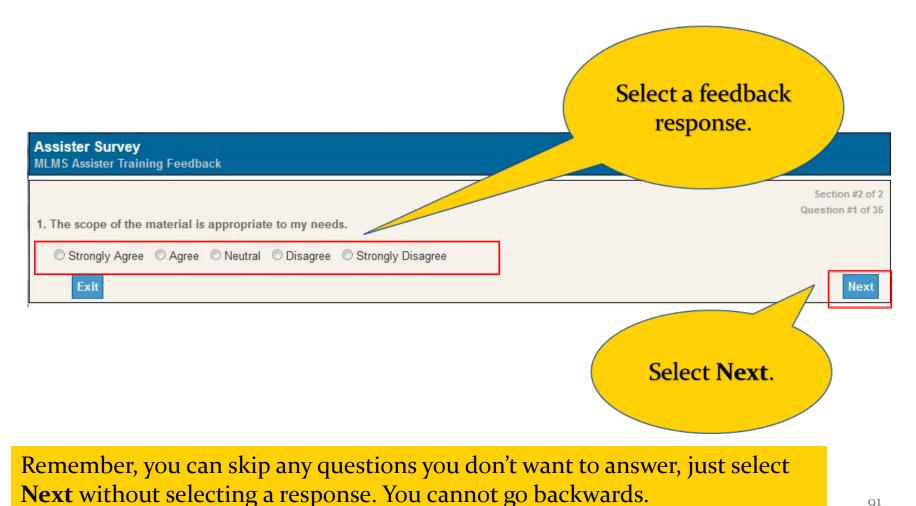

# Step 6: Select Submit to complete the Feedback.

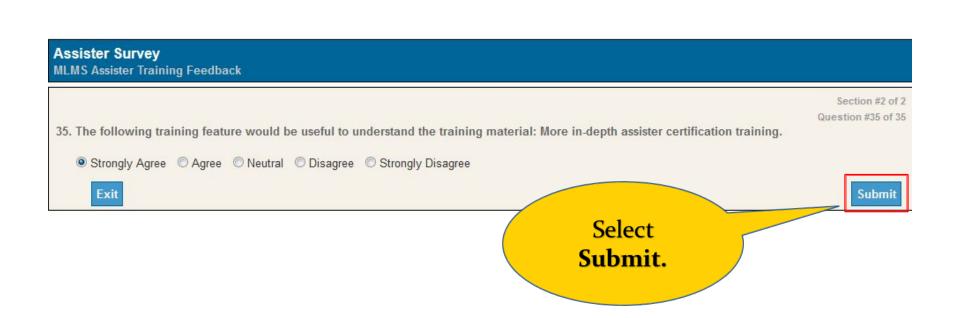

When you reach the last statement in the Feedback, the **Submit** button is displayed. Select **Submit** to complete the Feedback.

## **MLMS Assister Feedback Reminders**

- Select Assister Feedback by locating it in your **Current Learning** and selecting **Launch**.
- After beginning the Assister Feedback, select the curriculum name for which you are providing feedback.
- Skip questions that don't apply by selecting **Next**.
- You can only go forward once you start the Assister Feedback. Select **Exit** and start over if you've made a mistake.
- You must select **Submit** on the last question page to ensure your answers are saved in the MLMS.

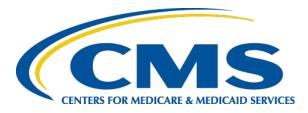

## Launch of Plan Year 2017 FFM Assister Training

## System Requirements and Reminders

Jabaar Gray July 6, 2016

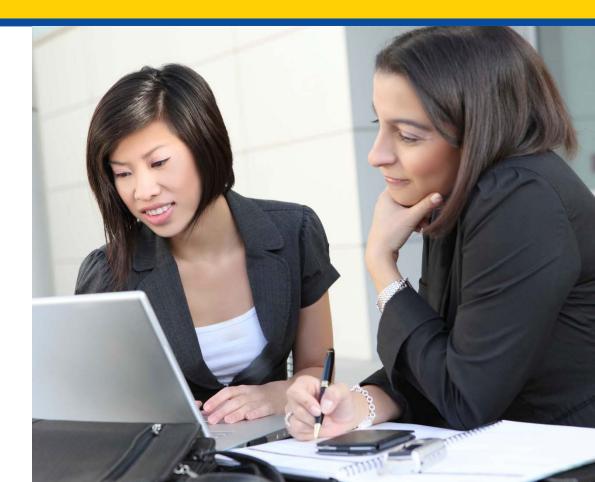

# Topics

- Browser Types
- QRGs /FAQs
- Prepare your system
- Home Computer / Public Computer
- Portal Timeout
- Print Last Page for Verification
- Contact the Help Desk for assistance
- "Remember to" Summary
- Do's and Don'ts

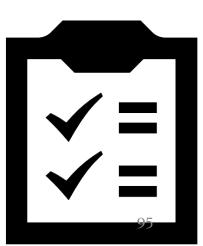

## **Browsers**

- Note: If you use Internet Explorer 11 and are not automatically brought to the MLMS Landing page after selecting the **Save/Update** button, select the **Next** button on the redirect screen.
- USE one of the following Browsers:

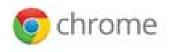

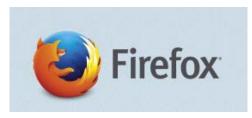

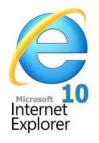

## **Clear Browser Cache**

If you are having issues, clearing the cache of your browser sometimes clears up the problem. Below are links to the browser's instructions for clearing the cache.

- <u>Chrome Instructions</u>
- <u>Firefox Instructions</u>
- <u>Internet Explorer 10 Instructions</u>

## **QRGs and FAQs**

- QRGs Quick Reference Guides (QRGs) are available on the CMS Training for navigators, agents, brokers, and other assisters website.
  - https://marketplace.cms.gov/technical-assistance-resources/trainingmaterials/training.html

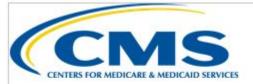

### QUICK REFERENCE GUIDE: PLAN YEAR 2017

**Computer Configuration Requirements** 

The purpose of this document is to provide a quick overview for preparing your system for the functional requirements of the MLMS. The MLMS works best with Chrome or Firefox. For the best performance, we highly recommend using one of these web browsers. Open a web browser in Firefox, Chrome, or Internet Explorer.

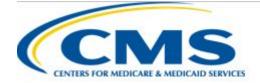

## QUICK REFERENCE GUIDE: PLAN YEAR 2017 FFM REGISTRATION AND TRAINING STEPS FOR ASSISTERS

The purpose of this document is to provide a quick overview for Assisters on how to access and register in the Marketplace Learning Management System (MLMS). The MLMS is specifically designed to provide both one-time and continuous on-line training. When completing the initial registration process, pay close attention to the navigation instructions provided in this guide. Open a web browser in Internet Explorer 10, Firefox (45.1.1), or Chrome (50.0.2661.102 m).

## **QRGs** and FAQs

- FAQs The Frequently Asked Questions (FAQs) document is available ۲ on the CMS Training for navigators, agents, brokers, and other assisters website. It is also available on the MLMS Landing page and on the pop-up Help Desk window in the MLMS.
  - https://marketplace.cms.gov/technical-assistance-resources/trainingmaterials/mlms-questions.PDF

Marketplace Learning Management System (MLMS) Frequently Asked Questions (FAQs)

English

Spanish

## Help

Need Help? Please click on the Help Desk link at the bottom of the page to send an email to the MLMS help desk

· Monday - Friday: 9AM - 5PM EST

Assister FAO Click here

| For Assister FAQ click here |                   |  |
|-----------------------------|-------------------|--|
| User Name *                 | Diane Johnson     |  |
| User Email *                | dkjohn@us.ibm.com |  |
| User Type *                 | Agent Broker      |  |
| Subject*                    | Logging In        |  |
| Message*                    |                   |  |
|                             |                   |  |
|                             |                   |  |
|                             |                   |  |
|                             |                   |  |

## **Preparing Your System**

- 1. JavaScript needs to be enabled for successful use of the Enterprise Portal.
  - <u>http://enable-javascript.com/</u>
- 2. Download latest version of Adobe Flash
  - <u>https://get.adobe.com/flashplayer/?promoid=JZEFT</u>
  - Follow the onscreen instructions. (You do not need to select the antivirus software. That is a personal preference.)
- 3. Allow Pop-up windows for the following URL
  - Open up your browser (Firefox, Chrome, or IE).
  - Firefox instructions: From the toolbar select, Tools -> Options-> Content -> Exceptions and then, type portal.cms.gov in the Address of website field.
  - If your version is different, use the support link listed below for pop-up blockers <u>Chrome Instructions / Firefox Instructions / Internet Explorer</u>

## **Home or Public Computer**

- Some company networks are very restrictive as to what Websites an employee may visit or what browsers may be used at work. Some work machines have additional security controls or software which could interfere with MLMS.
- If you are having multiple issues, try taking your training from your home laptop or computer. If you don't have a laptop or computer at home, try using a computer at a library.

## **Portal Timeout 30 Minutes**

- Enterprise Portal times out every 30 minutes
- Click the Portal window every 28 minutes and look for pop-up box to continue the current session.
- Don't get distracted while taking training. Set a timer for 28 minutes.
- If you timeout, you may need to clear your cache, or log back in twice in order to see the **MLMS** > **Training** link on your CMS Portal page.

## **Capture Screenshot of Last Page of Course**

| rovidi | ng Fair, Accurate and Impartial Information                                                                                                    | Page 11 c |
|--------|----------------------------------------------------------------------------------------------------|-----------|
| in the |                                                                                                    | 100       |
| Key    | Points                                                                                                    |           |
| :      | Assisters are responsible for providing fair, accurate, and impartial information.<br>Assisters must tell consumers about all of the qualified health plan options and insurance affo<br>programs for which they are eligible, so that they can choose coverage that meets their budge<br>needs. |           |
| •      | Assisters are responsible for providing assistance that is accessible to all types of consumers necessary, referring consumers to resources that can best meet their needs.                                                                                                    | and, when |
| You'v  | e successfully completed this course.                                                                                                    |           |
| Oliste | EXIT to leave the course.                                                                                                    |           |

This is the last page of a course. Take a screen shot of this page. Press **PrtScn**. Open Paint by clicking the **Start** button , clicking **All Programs**, clicking **Accessories**, and then clicking **Paint**. In Paint, on the **Home** tab, in the Clipboard group, click **Paste**. For Windows 8 users, press the **Windows** key + **Prt Sc**.

## **View Completed Learning**

Some users do not see an updated course completion right away in MLMS. Navigate to **Curriculum Status** verify status. Hover your mouse over the **Actions** link for the curriculum and select **View Course History**.

|                 |                                |            | tificate, please click on<br>click "Print Certificate". | the "Actior         | ns" link    | (below and                            | to the              |
|-----------------|--------------------------------|------------|---------------------------------------------------------|---------------------|-------------|---------------------------------------|---------------------|
|                 | View the curricule<br>Options. | um that h  | ave been assigned to you. For sugge                     | estions of addition | nal curricu | la you can complete                   | e, Training         |
| me              |                                |            |                                                         |                     |             |                                       | View Active 🔻       |
| rrent Learning  |                                |            |                                                         |                     |             |                                       | Active              |
| rriculum Status | Name                           |            | Show Required Curriculum Only                           |                     |             |                                       |                     |
| ining Options   | Hamo                           |            |                                                         |                     |             |                                       |                     |
|                 | Configure   Sav                | e Search ( | Query Search                                            |                     |             |                                       |                     |
|                 | Internal Curric                |            |                                                         |                     | Add         | Actions<br>Curri<br>View Curriculum I | y Table             |
|                 | Showing 2 out of 2             | esults     | 1                                                       |                     | _           | View Course Hist                      |                     |
|                 | Name                           | Version    | Selected Path (% Complete)                              | Mastery Score       | Status      | Ass                                   | View Course History |
|                 | CAC Mock 2017                  |            | CAC Mock 2017 Required Path - 100%<br>Completed         | N/A                 | Acquired    | Diane<br>Johnson                      | Actions             |

Hor Cur Cu Tra

# **Enroll in Optional Courses**

- To enroll in another curriculum that contains the optional courses perform the following steps:
  - Log in to CMS Portal and on the MLMS Profile page, change your Assister Type to "Other" and then select the Save/Publish button.
  - 2. From the Training Options portlet, select **Action** and then **Enroll** for either the State IPA, Federal IPA, or New Navigator curriculums.
  - 3. Select **Complete Enrollment**
  - 4. Select Go to Current Learning
- The optional courses you did not take as part of the CAC curriculum will now appear in **Current Learning**.

## **Help Desk Assistance**

- If you encounter an error, or your course doesn't show complete even though you completed a course, open a ticket with the Help Desk
- Select the **Check your System Configuration** link on the MLMS Landing page. Send a screenshot of the information to the Help Desk.
- Include in your ticket the following information:
  - Print screens
  - Third party security software installed
  - Is Flash installed

## **Remember To**

- For the best performance, use Firefox, Chrome, Internet Explorer 10 or lower as your Web browser.
- Prepare your system before accessing the MLMS (turn off pop-up blockers, load Flash, and turn on JavaScript).
- Take your training on a home computer/laptop or public computer (such as the library).
- Take training in 28 minute intervals, and/or check the portal window to ensure you have an active session
- Print a copy of the last page of a course for verification
- Contact the Help Desk for assistance. Send a screenshot of your computers **Check your System Configuration** page.

## Final MLMS Don'ts

- Don't click the browser's **Back** button.
  - If you click the Back button you will need to refresh the page and navigate to your previous location. You can use Back within the training content window.
- Session Timeout Don't get distracted while taking training. The Enterprise portal/MLMS will time out in **30 minutes** when no activity is present.
- The course is not finished until you see the following words:

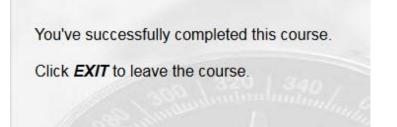

## **Help Desk Resources**

- CMS Enterprise Portal Help Desk
  - 855-267-1515
  - <u>CMS\_FEPS@CMS.hhs.gov</u>
    - User ID / Password Issues
    - No access to MLMS
  - MLMS Help Desk
    - <u>MLMSHelpDesk@cms.hhs.gov</u>
      - Can't print my certificate
      - Can't find curriculum
      - Training is not launching

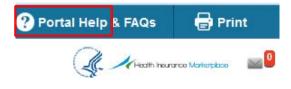

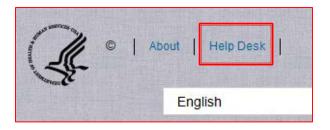

## **Questions?**

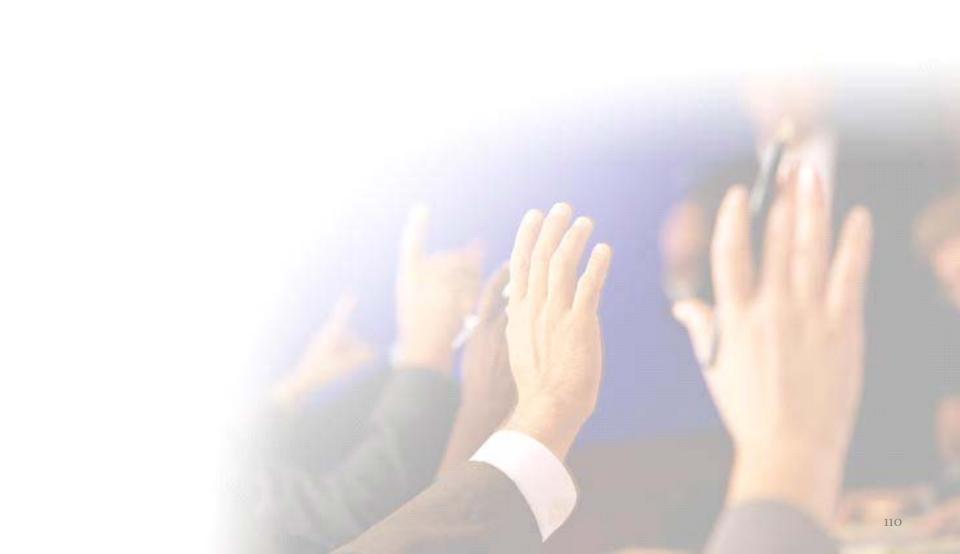